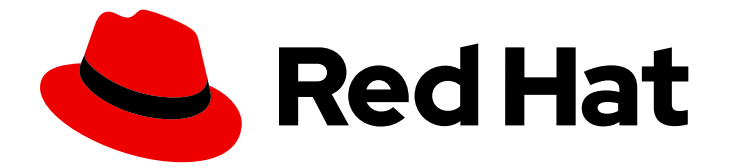

# Red Hat Enterprise Linux 7

# パブリッククラウドプラットフォームへの Red Hat Enterprise Linux 7 のデプロイメント

Red Hat Enterprise Linux のカスタムイメージの作成およびパブリッククラウドプ ラットフォーム用の Red Hat High Availability クラスターの設定

Red Hat Enterprise Linux 7 パブリッククラウドプラットフォームへの Red Hat Enterprise Linux 7 のデプロイメント

Red Hat Enterprise Linux のカスタムイメージの作成およびパブリッククラウドプラットフォーム 用の Red Hat High Availability クラスターの設定

### 法律上の通知

Copyright © 2023 Red Hat, Inc.

The text of and illustrations in this document are licensed by Red Hat under a Creative Commons Attribution–Share Alike 3.0 Unported license ("CC-BY-SA"). An explanation of CC-BY-SA is available at

http://creativecommons.org/licenses/by-sa/3.0/

. In accordance with CC-BY-SA, if you distribute this document or an adaptation of it, you must provide the URL for the original version.

Red Hat, as the licensor of this document, waives the right to enforce, and agrees not to assert, Section 4d of CC-BY-SA to the fullest extent permitted by applicable law.

Red Hat, Red Hat Enterprise Linux, the Shadowman logo, the Red Hat logo, JBoss, OpenShift, Fedora, the Infinity logo, and RHCE are trademarks of Red Hat, Inc., registered in the United States and other countries.

Linux ® is the registered trademark of Linus Torvalds in the United States and other countries.

Java ® is a registered trademark of Oracle and/or its affiliates.

XFS ® is a trademark of Silicon Graphics International Corp. or its subsidiaries in the United States and/or other countries.

MySQL<sup>®</sup> is a registered trademark of MySQL AB in the United States, the European Union and other countries.

Node.js ® is an official trademark of Joyent. Red Hat is not formally related to or endorsed by the official Joyent Node.js open source or commercial project.

The OpenStack ® Word Mark and OpenStack logo are either registered trademarks/service marks or trademarks/service marks of the OpenStack Foundation, in the United States and other countries and are used with the OpenStack Foundation's permission. We are not affiliated with, endorsed or sponsored by the OpenStack Foundation, or the OpenStack community.

All other trademarks are the property of their respective owners.

### 概要

カスタムの Red Hat Enterprise Linux イメージを作成して、Microsoft Azure、Amazon Web Services (AWS)、Google Cloud Platform (GCP) などのさまざまなクラウドプラットフォームにデ プロイできます。 各クラウドプラットフォームに Red Hat High Availability クラスターを作成し、 設定することもできます。本ガイドでは、イメージを作成する 2 つの選択肢 (Cloud Access イメー ジおよびオンデマンド (ベンチマーク) イメージ) を説明します。これには、必要なパッケージおよ びエージェントのインストール、フェンシングの設定、およびネットワークリソースエージェント のインストールなど、HA クラスターを作成する手順が含まれます。 各クラウドプロバイダーに は、カスタムイメージの作成およびデプロイを記述する独自の章があります。また、各クラウドプ ロバイダーの HA クラスターを設定する章も別途用意されています。

## 目次

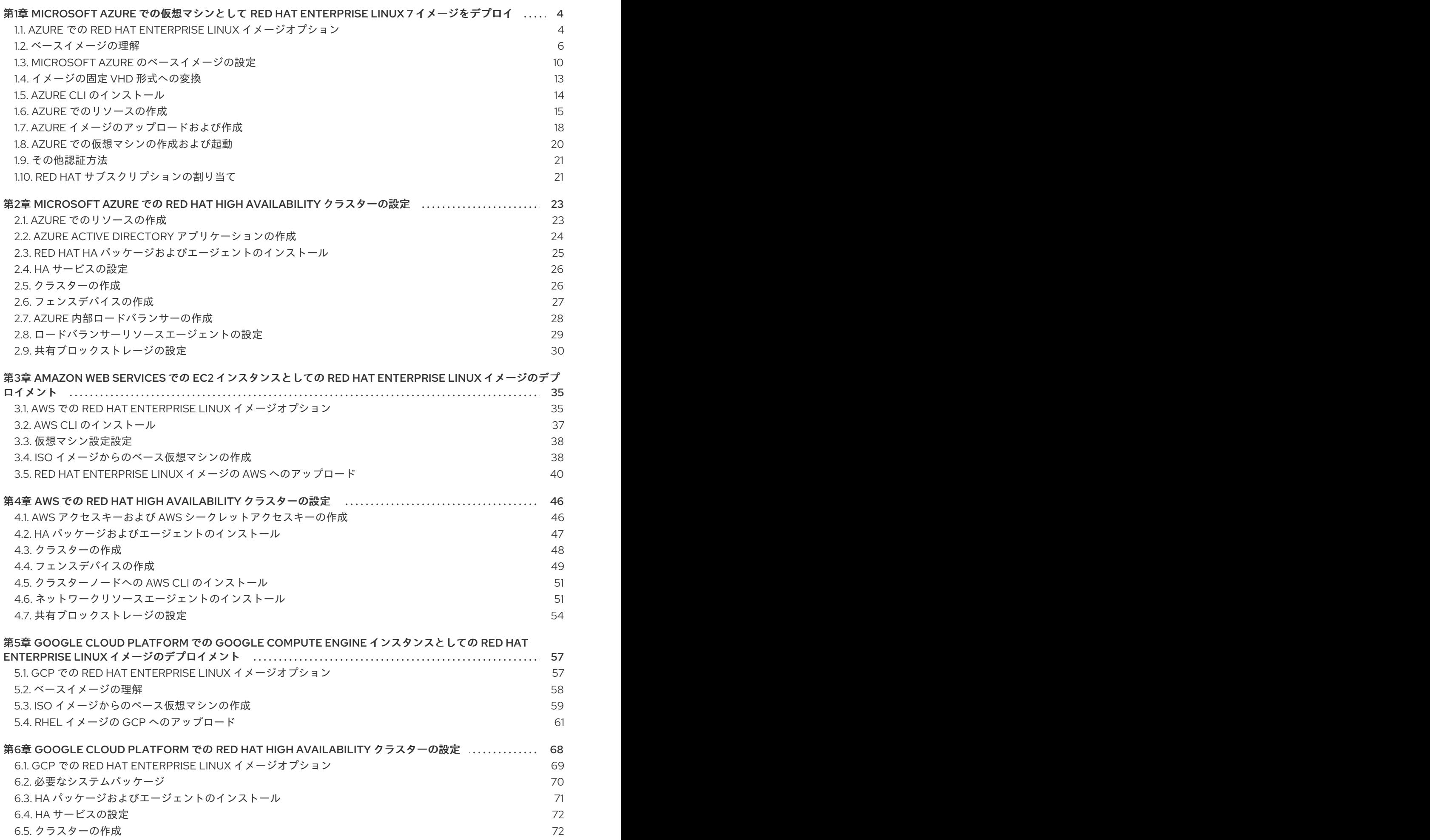

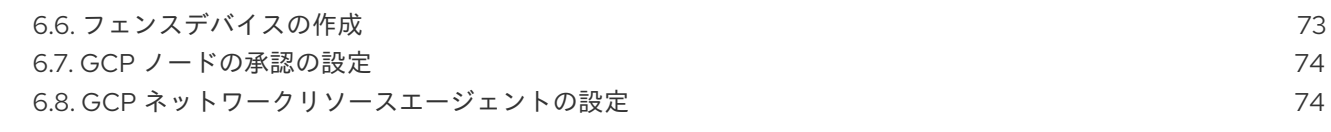

## <span id="page-7-0"></span>第1章 MICROSOFT AZURE での仮想マシンとして RED HAT ENTERPRISE LINUX 7 イメージをデプロイ

Azure に Red Hat Enterprise Linux (RHEL) 7 イメージをデプロイするオプションは複数あります。本章 では、イメージを選択するオプションを説明し、ホストシステムおよび仮想マシンのシステム要件の一 覧を紹介します。本章では、ISO イメージからカスタム VM を作成し、そのイメージを Azure にアップ ロードして、Azure 仮想インスタンスを起動する手順も説明します。

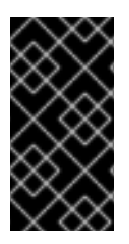

### 重要

ISO イメージからカスタム仮想マシンを作成することは可能ですが、Red Hat Image Builder 製品を使用して、特定のクラウドプロバイダーで使用するようにカスタマイズさ れたイメージを作成することを推奨します。詳細は Image [Builder](https://access.redhat.com/documentation/ja-jp/red_hat_enterprise_linux/7/html-single/image_builder_guide/index) ガイド を参照してく ださい。

この章では、Azure のドキュメントを参照している箇所が多数あります。多くの手順に関する詳細は、 参照している Azure ドキュメントを確認してください。

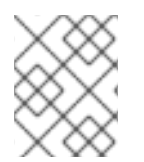

### 注記

Azure でセキュアに使用できる Red Hat 製品の一覧は、Red Hat on [Microsoft](https://access.redhat.com/public-cloud/microsoft-azure) Azure を参 照してください。

### 前提条件

- Red Hat [カスタマーポータル](https://access.redhat.com/) のアカウントに登録している。
- [Microsoft](https://azure.microsoft.com/en-us/) Azure アカウントに登録している。
- Red Hat Cloud [Access](https://access.redhat.com/public-cloud) プログラムでサブスクリプションが有効になっている。Red Hat Cloud Access プログラムでは、Red Hat サブスクリプションを、物理システムまたはオンプレミスシ ステムから、Red Hat のフルサポートのある Azure へ移動できます。

### 関連情報

- Red Hat in the [Public](https://access.redhat.com/public-cloud) Cloud
- Red Hat Cloud Access [Reference](https://access.redhat.com/documentation/ja-jp/red_hat_subscription_management/1/html/red_hat_cloud_access_reference_guide/index) Guide
- Frequently Asked Questions and [Recommended](https://access.redhat.com/articles/2758981) Practices for Microsoft Azure

### <span id="page-7-1"></span>1.1. AZURE での RED HAT ENTERPRISE LINUX イメージオプション

以下の表には、イメージの選択肢を記載し、イメージオプションの相違点を示しています。

表1.1 イメージオプション

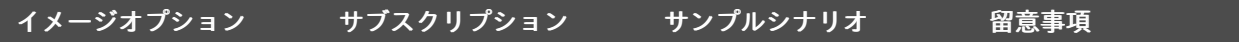

<span id="page-8-0"></span>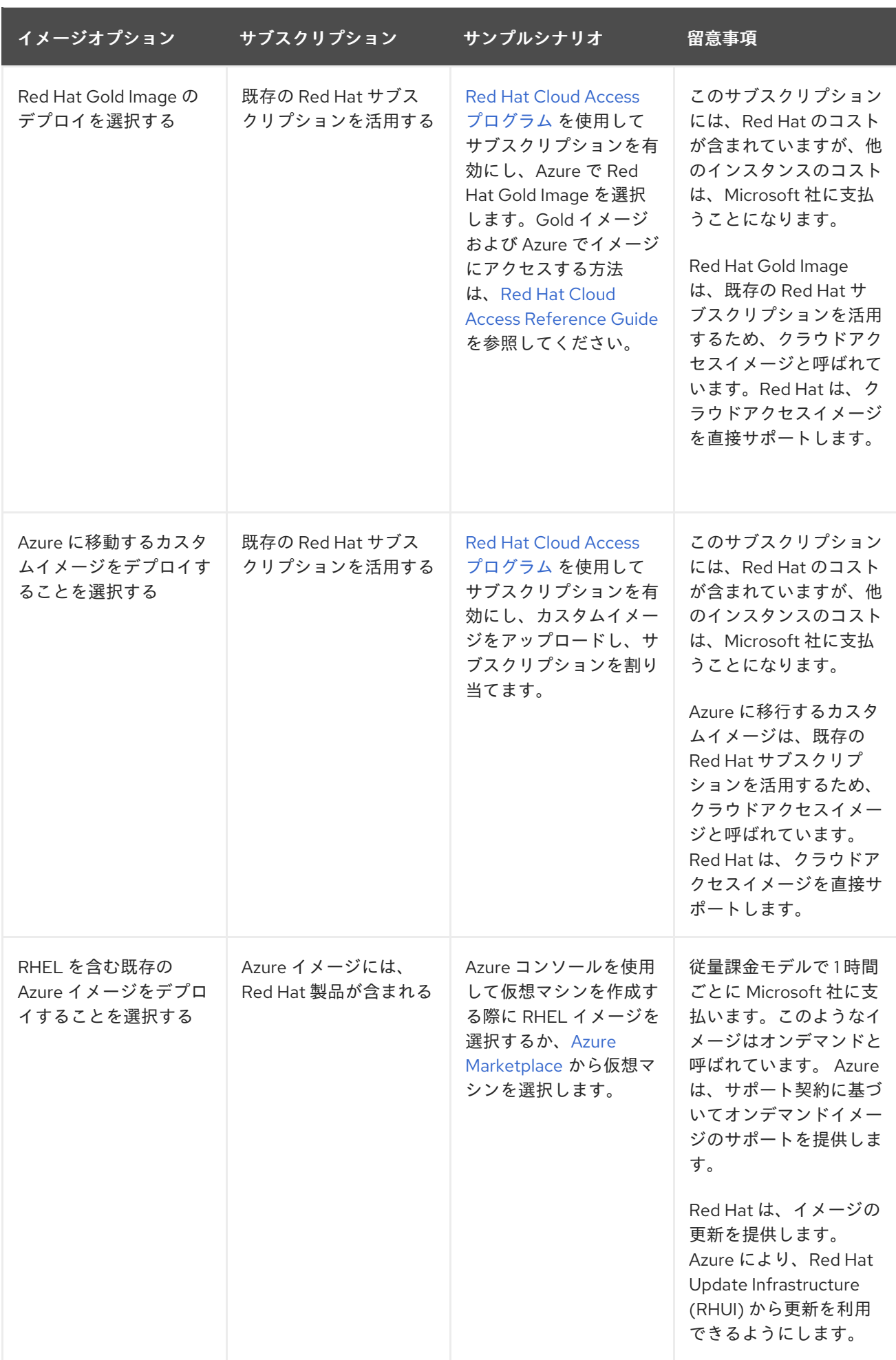

Red Hat Image Builder を使用して、Azure 用のカスタムイメージを作成できます。詳細 は Image [Builder](https://access.redhat.com/documentation/ja-jp/red_hat_enterprise_linux/7/html-single/image_builder_guide/index) ガイド を参照してください。

本章の残りの部分には、Red Hat Enterprise Linux カスタムイメージに関連する情報および手順が記載 されています。

### 関連情報

- Red Hat Gold Images on [Microsoft](https://access.redhat.com/documentation/ja-jp/red_hat_subscription_management/1/html/red_hat_cloud_access_reference_guide/using_red_hat_gold_images#con-gold-image-azure) Azure
- Red Hat Cloud Access [プログラム](https://access.redhat.com/public-cloud)
- **•** Azure [Marketplace](https://azuremarketplace.microsoft.com/en-us/marketplace/)

注記

- Billing options in the Azure [Marketplace](https://docs.microsoft.com/en-us/azure/marketplace/marketplace-commercial-transaction-capabilities-and-considerations)
- Red Hat Enterprise Linux [Bring-Your-Own-Subscription](https://docs.microsoft.com/en-us/azure/virtual-machines/workloads/redhat/byos) Gold Images in Azure

### <span id="page-9-0"></span>1.2. ベースイメージの理解

本セクションでは、事前設定されたベースイメージおよびその設定を使用する方法を説明します。

### 1.2.1. カスタムベースイメージの使用

仮想マシンを手動で設定するには、ベース (スタートアップ) 仮想マシンイメージで開始します。ベース 仮想マシンイメージを作成したら、設定設定を変更して、仮想マシンがクラウドで動作するために必要 なパッケージを追加できます。イメージのアップロード後に、特定のアプリケーションに追加の設定変 更を行うことができます。

RHEL の Hyper-V [クラウドイメージを準備するには、](https://docs.microsoft.com/en-us/azure/virtual-machines/linux/redhat-create-upload-vhd#prepare-a-rhel-7-virtual-machine-from-hyper-v-manager)Hyper-V Manager から RHEL 7 仮想マシンの準 備 を参照してください。

### 関連情報

Red Hat [Enterprise](https://access.redhat.com/products/red-hat-enterprise-linux/) Linux

### 1.2.2. 必要なシステムパッケージ

本章の手順では、Red Hat Enterprise Linux を実行しているホストシステムを使用していることを前提 としています。この手順を正常に行うには、ホストシステムに以下のパッケージをインストールする必 要があります。

### 表1.2 システムパッケージ

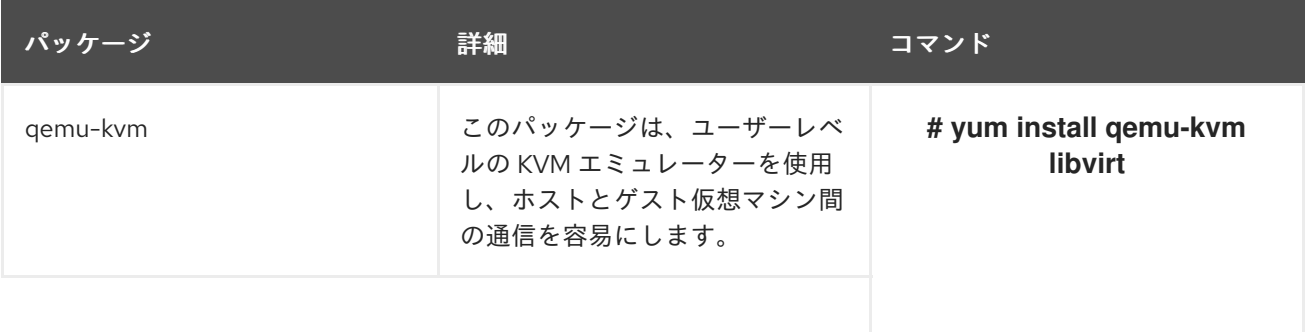

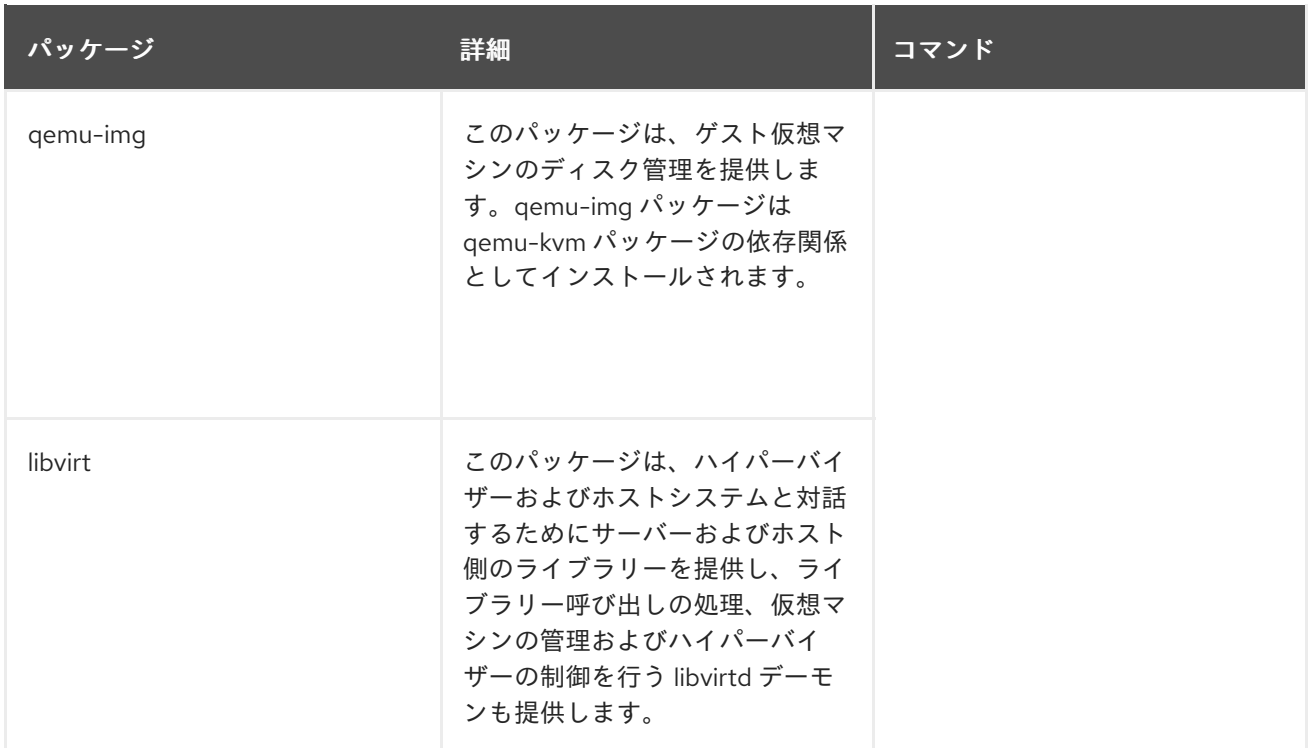

### 表1.3 その他の仮想化パッケージ

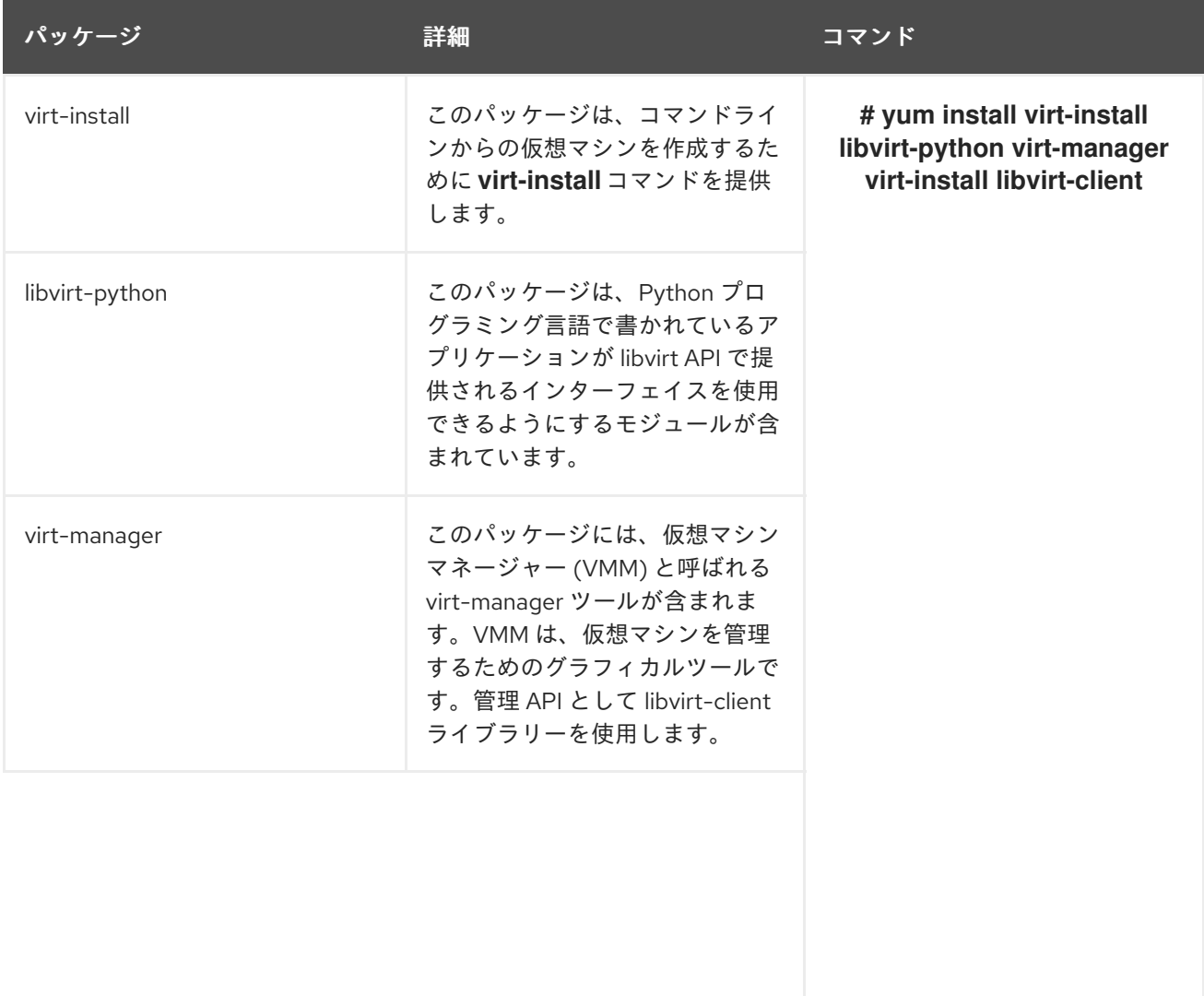

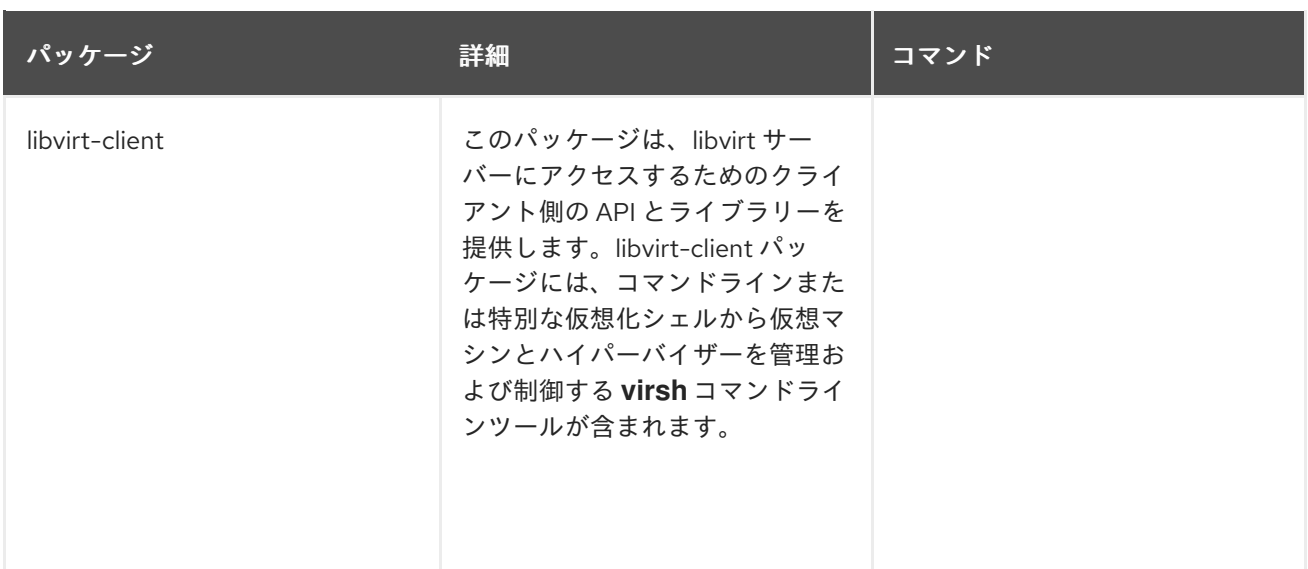

#### 関連情報

● [仮想化パッケージの手動インストール](https://access.redhat.com/documentation/ja-jp/red_hat_enterprise_linux/7/html-single/virtualization_deployment_and_administration_guide/index#sect-Installing_virtualization_packages_on_an_existing_Red_Hat_Enterprise_Linux_system-Installing_the_virtualization_packages_with_yum)

### 1.2.3. Azure VM 設定

Azure 仮想マシンには、以下の設定設定が必要です。設定の一部は、最初の仮想マシン作成時に有効に なります。Azure 用の仮想マシンイメージのプロビジョニング時に、その他の設定が設定されます。エ ラーが発生する場合に、手順を進める時に、必要に応じてこの手順を再度参照してください。

### 表1.4 仮想マシンの設定設定

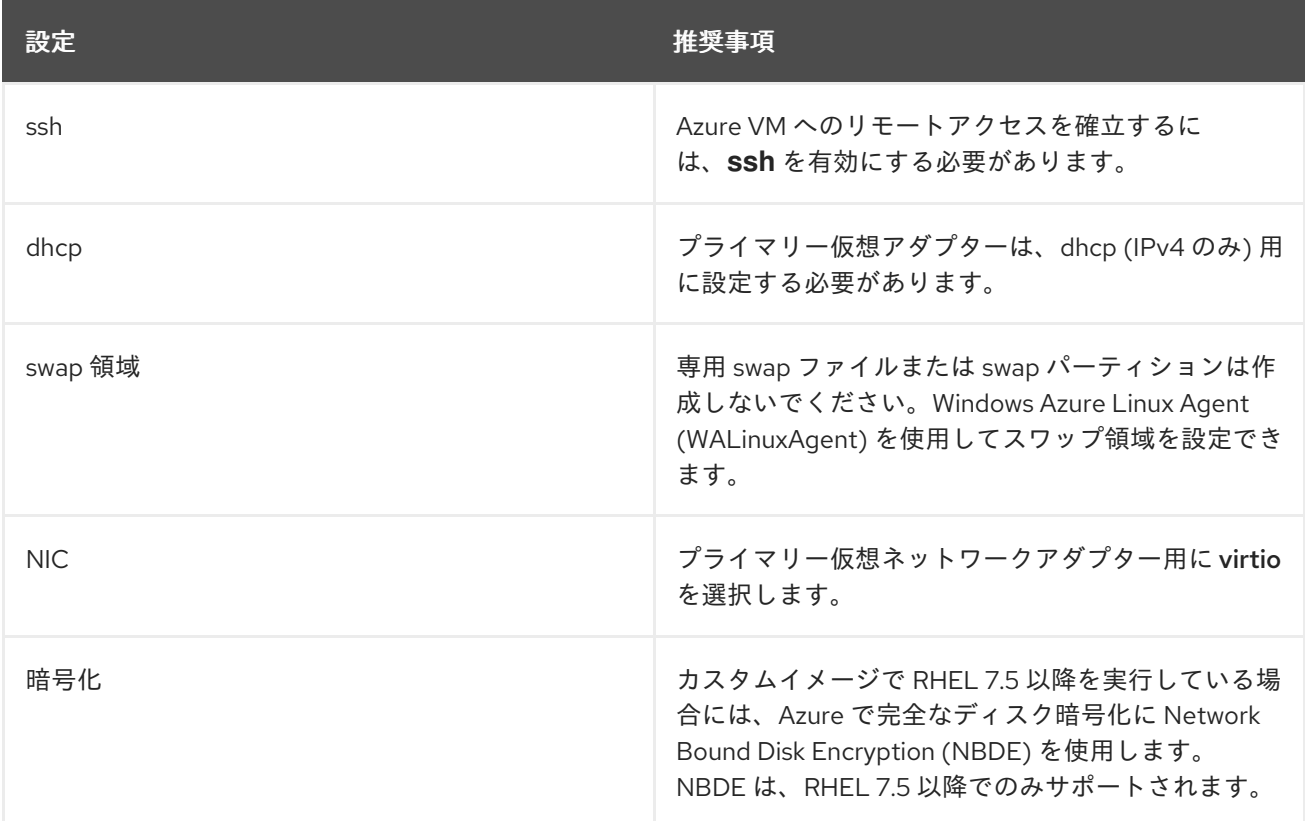

以下の手順は、カスタム ISO イメージ作成の手順と初期設定の要件を示しています。イメージを設定し

1.2.4. ISO イメージからのベースイメージの作成

以下の手順は、カスタム ISO イメージ作成の手順と初期設定の要件を示しています。イメージを設定し たら、このイメージを、追加の仮想マシンインスタンスを作成するためのテンプレートとして使用でき ます。

### 手順

- 1. Red Hat [カスタマーポータル](https://access.redhat.com/downloads/) から最新の Red Hat Enterprise Linux 7 Binary DVD ISO イメージ をダウンロードします。
- 2. [仮想化用のホストマシンを有効にしていることを確認します。詳細および手順は、仮想化ス](https://access.redhat.com/documentation/ja-jp/red_hat_enterprise_linux/7/html/virtualization_getting_started_guide/index) タートガイド を参照してください。
- 3. 基本的な Red Hat Enterprise Linux [仮想マシンを作成し、起動します。手順は、仮想化コマンド](https://access.redhat.com/documentation/ja-jp/red_hat_enterprise_linux/7/html/virtualization_getting_started_guide/chap-cli-intro) ラインインターフェイスの使用 を参照してください。
	- a. コマンドラインを使用して仮想マシンを作成する場合は、デフォルトのメモリーと CPU を 仮想マシンの容量に設定するようにしてください。仮想ネットワークインターフェイスを virtio に設定します。 基本的なコマンドラインの例を以下に示します。

virt-install --name isotest --memory 2048 --vcpus 2 --disk size=8,bus=virtio --location rhel-7.0-x86\_64-dvd.iso --os-variant=rhel7.0

- b. VMM [アプリケーションを使用して仮想マシンを作成する場合は、仮想マシンマネージャー](https://access.redhat.com/documentation/ja-jp/red_hat_enterprise_linux/7/html/virtualization_getting_started_guide/chap-virtualization_manager-introduction) の使用 の手順を行います。以下の点に注意してください。
	- 仮想マシンをすぐに起動 は選択しないでください。
	- メモリー と ストレージのサイズ を、希望の設定に変更します。
	- インストールを開始する前に、仮想ネットワークインターフェイス設定 で モデル を virtio に変更し、vCPUs を仮想マシンの容量設定に変更していることを確認します。
- 4. 以下の追加インストールの選択と変更を確認します。
	- 標準 RHEL オプションを使用して 最小インストール を選択します。
	- インストール先 で、カスタムストレージ設定 を選択します。以下の設定情報を使用して選 択を行います。
		- /boot で、500 MB 以上であることを確認してください。
		- ファイルシステムの場合は、boot パーティションおよび root パーティションの両方に xfs、ext4、ext3 のいずれかを使用します。
		- swap 領域を削除します。swap 領域は、WALinuxAgent により Azure 内の物理ブレー ドサーバー上で設定されます。
	- インストール概要 画面で、ネットワークおよびホスト名 を選択します。イーサネット を オン に切り替えます。
- 5. インストール開始時に、以下を行います。
	- **root** のパスワードを作成します。
	- 管理者ユーザーアカウントを作成します。

6. インストールが完了したら、仮想マシンを再起動して root アカウントにログインします。

7. **root** でログインしたら、イメージを設定できます。

### <span id="page-13-0"></span>1.3. MICROSOFT AZURE のベースイメージの設定

ベースイメージには、Azure で RHEL 7 仮想マシンイメージとして機能するための設定変更が必要で す。以下のセクションでは、Azure で必要な追加の設定変更を説明します。

1.3.1. Hyper-V デバイスドライバーのインストール

Microsoft は、Linux Integration Services (LIS) for Hyper-V パッケージの一部として、ネットワークお よびストレージデバイスのドライバーを提供しています。Hyper-V デバイスドライバーを Azure 仮想マ シンとしてプロビジョニングする前に、仮想マシンイメージへのインストールが必要になる場合があり ます。**lsinitrd | grep hv** コマンドを使用して、ドライバーがインストールされていることを確認しま す。

#### 手順

1. 以下の **grep** コマンドを実行して、必要な Hyper-V デバイスドライバーがインストールされて いるかどうかを確認します。

# Isinitrd | grep hv

以下の例では、必要なドライバーがすべてインストールされています。

# lsinitrd | grep hv drwxr-xr-x 2 root root 0 Aug 12 14:21 usr/lib/modules/3.10.0- 932.el7.x86\_64/kernel/drivers/hv -rw-r--r-- 1 root root 31272 Aug 11 08:45 usr/lib/modules/3.10.0- 932.el7.x86\_64/kernel/drivers/hv/hv\_vmbus.ko.xz -rw-r--r-- 1 root root 25132 Aug 11 08:46 usr/lib/modules/3.10.0- 932.el7.x86\_64/kernel/drivers/net/hyperv/hv\_netvsc.ko.xz -rw-r--r-- 1 root root 9796 Aug 11 08:45 usr/lib/modules/3.10.0- 932.el7.x86\_64/kernel/drivers/scsi/hv\_storvsc.ko.xz

すべてのドライバーがインストールされていない場合は、残りの手順を完了してください。

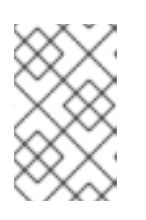

#### 注記

hv vmbus ドライバーは、すでにこの環境に追加されている可能性がありま す。このドライバーが存在する場合でも、仮想マシンで次の手順を実行してくだ さい。

- 2. **/etc/hv.conf.d** に **hv.conf** という名前のファイルを作成します。
- 3. 以下のドライバーパラメーターを **dracut.conf** ファイルに追加します。

```
add_drivers+=" hv_vmbus "
add_drivers+=" hv_netvsc "
add_drivers+=" hv_storvsc "
```
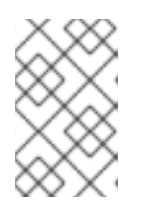

引用符の前後に空白に注意してください (例: **add\_drivers+=" hv\_VMBus ")**。こ れにより、環境内にその他の Hyper-V ドライバーが存在している場合に、一意 のドライバーが読み込まれます。

4. **initramfs** イメージを再生成します。

注記

# dracut -f -v --regenerate-all

### 検証手順

- 1. マシンを再起動します。
- 2. **lsinitrd | grep hv** コマンドを実行して、ドライバーがインストールされていることを確認しま す。

1.3.2. 追加の設定設定の変更

仮想マシンを Azure で動作するには、さらなる設定変更が必要です。追加の変更を行うには、以下の手 順を行います。

### 手順

- 1. 必要な場合は、仮想マシンの電源を入れます。
- 2. 仮想マシンを登録し、Red Hat Enterprise Linux 7 リポジトリーを有効にします。

# subscription-manager register --auto-attach

### cloud-init (存在する場合) の停止および削除

1. **cloud-init** サービスを停止します。

# systemctl stop cloud-init

2. **cloud-init** ソフトウェアを削除します。

# yum remove cloud-init

#### その他の仮想マシン変更の完了

1. **/etc/ssh/sshd\_config** ファイルを編集し、パスワード認証を有効にします。

PasswordAuthentication yes

2. 一般的なホスト名を設定してください。

# hostnamectl set-hostname localhost.localdomain

3. **/etc/sysconfig/network-scripts/ifcfg-eth0** ファイルを編集 (または作成) します。以下のパラ メーターのみを使用してください。

### 注記

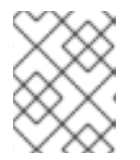

**ifcfg-eth0** ファイルは、RHEL 7 DVD ISO イメージには存在しないため、作成す る必要があります。

DEVICE="eth0" ONBOOT="yes" BOOTPROTO="dhcp" TYPE="Ethernet" USERCTL="yes" PEERDNS="yes" IPV6INIT="no"

4. すべての永続的なネットワークデバイスルールがある場合は削除します。

# rm -f /etc/udev/rules.d/70-persistent-net.rules # rm -f /etc/udev/rules.d/75-persistent-net-generator.rules # rm -f /etc/udev/rules.d/80-net-name-slot-rules

5. **ssh** が自動的に起動するように設定します。

# systemctl enable sshd # systemctl is-enabled sshd

- 6. カーネルブートパラメーターを変更します。
	- a. **/etc/default/grub** ファイルの **GRUB\_CMDLINE\_LINUX** 行の先頭に **crashkernel=256M** を 追加します。**crashkernel=auto** が存在する場合は、**crashkernel=256M** に変更します。
	- b. 次の行がない場合は、**GRUB\_CMDLINE\_LINUX** 行の末尾に追加します。

earlyprintk=ttyS0 console=ttyS0 rootdelay=300

c. 以下のオプションが存在する場合は削除します。

rhgb quiet

7. **grub.cfg** ファイルを再生成します。

# grub2-mkconfig -o /boot/grub2/grub.cfg

8. Windows Azure Linux Agent (WALLinuxAgent) をインストールして有効にします。

# yum install WALinuxAgent -y # systemctl enable waagent

### 注記

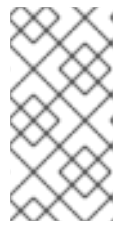

No package**WALinuxAgent** availableというエラーメッセージが表示された場 合は、**rhel-7-server-extras-rpms** リポジトリーをインストールします。再度イ ンストールを試行する前に、**# subscription-manager repos --enable=rhel-7 server-extras-rpms** コマンドを実行します。

9. **/etc/waagent.conf** で以下の行を編集して、プロビジョニングされた仮想マシン用にスワップ領 域を設定します。プロビジョニングされた仮想マシンに適した swap 領域を設定します。

Provisioning.DeleteRootPassword=n ResourceDisk.Filesystem=ext4 ResourceDisk.EnableSwap=y ResourceDisk.SwapSizeMB=2048

### プロビジョニングの準備

1. Red Hat Subscription Manager から仮想マシンの登録を解除します。

# subscription-manager unregister

2. 既存のプロビジョニングの詳細をクリーンアップして、Azure プロビジョニング用に仮想マシ ンを準備します。Azure は、仮想マシンを Azure に再プロビジョニングします。このコマンド は、データ損失の警告を生成しますが、これは正常です。

# waagent -force -deprovision

3. シェル履歴をクリーンアップし、仮想マシンをシャットダウンします。

# export HISTSIZE=0 # poweroff

### <span id="page-16-0"></span>1.4. イメージの固定 VHD 形式への変換

すべての Microsoft Azure 仮想マシンイメージは、固定 **VHD** 形式である必要があります。イメージは、 VHD に変換する前に 1 MB の境界で調整する必要があります。このセクションでは、必要に応じて、イ メージを、**qcow2** 形式から固定の **VHD** 形式に変換して配置する方法を説明します。イメージを変換し たら、Azure にアップロードできます。

### 手順

1. イメージを **qcow2** 形式から **raw** 形式に変換します。

\$ qemu-img convert -f qcow2 -O raw <image-name>.qcow2 <image-name>.raw

2. 以下のコンテンツを使用してシェルスクリプトを作成します。

```
#!/bin/bash
MB=$((1024 * 1024))
size=\frac{1}{2}(qemu-img info -f raw --output json "\frac{1}{2}1" | gawk 'match(\frac{1}{2}0, /"virtual-size": ([0-9]+),/, val)
{print val[1]}')
rounded size=\$(((\$size/\$MB + 1) * \$MB))
```
if  $[$  \$((\$size % \$MB)) -eq 0  $]$ then echo "Your image is already aligned. You do not need to resize." exit 1 fi echo "rounded size = \$rounded\_size" export rounded\_size

3. スクリプトを実行します。この例では **align.sh** という名前を使用します。

\$ sh align.sh <image-xxx>.raw

- Your image is already aligned. You do not need to resize. (イメージはすでに整列してい ます。サイズを変更する必要はありません。)と表示されたら、次の手順に進みます。
- 値が表示されると、イメージは調整されません。イメージの調整 セクションの手順を使用 してイメージのサイズを変更してから、次の手順に進むようにしてください。
- 4. 次のコマンドを使用して、ファイルを固定 **VHD** 形式に変換します。 サンプルでは qemu-img バージョン 2.12.0 を使用します。

\$ qemu-img convert -f raw -o subformat=fixed,force\_size -O vpc <image-xxx>.raw <image.xxx>.vhd

変換されると、**VHD** ファイルは Azure にアップロードする準備が整います。

イメージのアライメント

以下の手順は、**raw** ファイルの整列が行われていない場合にのみ行います。

1. 検証スクリプトの実行時に表示される丸め値を使用して、**raw** ファイルのサイズを変更しま す。

\$ qemu-img resize -f raw <image-xxx>.raw <rounded-value>

2. **raw** イメージファイルを **VHD** 形式に変換します。 サンプルでは qemu-img バージョン 2.12.0 を使用します。

\$ qemu-img convert -f raw -o subformat=fixed,force\_size -O vpc <image-xxx>.raw <image.xxx>.vhd

変換されると、**VHD** ファイルは Azure にアップロードする準備が整います。

### <span id="page-17-0"></span>1.5. AZURE CLI のインストール

ホストマシンで Azure コマンドラインインターフェイス (Azure CLI 2.1) をインストールするには、以下 の手順を実行します。Azure CLI 2.1 は、Azure で仮想マシンを作成し、管理する Python ベースのユー ティリティーです。

#### 前提条件

- Azure CLI を使用するための [Microsoft](https://azure.microsoft.com/en-us/free/) Azure のアカウントがある。
- Azure CLI をインストールするために Python 3.x がインストールされている。

### <span id="page-18-1"></span>手順

1. Microsoft リポジトリーキーをインポートします。

\$ sudo rpm --import https://packages.microsoft.com/keys/microsoft.asc

2. ローカル Azure CLI リポジトリーエントリーを作成します。

\$ sudo sh -c 'echo -e "[azure-cli]\nname=Azure CLI\nbaseurl=https://packages.microsoft.com/yumrepos/azurecli\nenabled=1\ngpgcheck=1\ngpgkey=https://packages.microsoft.com/keys/microsoft.asc" > /etc/yum.repos.d/azure-cli.repo'

3. **yum** パッケージインデックスを更新します。

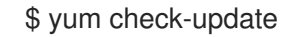

4. Python バージョンを確認 (**python --version**) し、必要に応じて Python 3.x をインストールし ます。

\$ sudo yum install python3

5. Azure CLI をインストールします。

\$ sudo yum install -y azure-cli

6. Azure CLI を実行します。

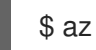

#### 関連情報

- **•** [Azure](https://docs.microsoft.com/en-us/cli/azure/?view=azure-cli-latest) CLI
- Azure CLI [コマンドリファレンス](https://docs.microsoft.com/en-us/cli/azure/reference-index?view=azure-cli-latest)

<span id="page-18-0"></span>1.6. AZURE でのリソースの作成

**VHD** ファイルをアップロードして Azure イメージを作成する前に、以下の手順に従って、必要な Azure リソースを作成します。

#### 手順

1. 次のコマンドを実行して、システムを Azure で認証し、ログインします。

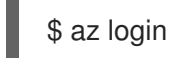

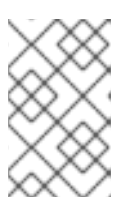

#### 注記

お使いの環境でブラウザーが利用可能な場合、CLI は Azure サインインページで ブラウザーを開きます。詳細およびオプションは、Sign in with [Azure](https://docs.microsoft.com/en-us/cli/azure/authenticate-azure-cli?view=azure-cli-latest) CLI を参照 してください。

2. Azure リージョンにリソースグループを作成します。

\$ az group create --name <resource-group> --location <azure-region>

以下に例を示します。

```
$ az group create --name azrhelclirsgrp --location southcentralus
{
 "id": "/subscriptions//resourceGroups/azrhelclirsgrp",
 "location": "southcentralus",
 "managedBy": null,
 "name": "azrhelclirsgrp",
 "properties": {
  "provisioningState": "Succeeded"
 },
 "tags": null
}
```
3. ストレージアカウントを作成します。有効な SKU 値の詳細は、SKU [Types](https://docs.microsoft.com/en-us/rest/api/storagerp/srp_sku_types) を参照してくださ い。

\$ az storage account create -l <azure-region> -n <storage-account-name> -g <resourcegroup> --sku <sku\_type>

以下に例を示します。

```
$ az storage account create -l southcentralus -n azrhelclistact -g azrhelclirsgrp --sku
Standard_LRS
{
 "accessTier": null,
 "creationTime": "2017-04-05T19:10:29.855470+00:00",
 "customDomain": null,
 "encryption": null,
 "id":
"/subscriptions//resourceGroups/azrhelclirsgrp/providers/Microsoft.Storage/storageAccounts/azr
helclistact",
 "kind": "StorageV2",
 "lastGeoFailoverTime": null,
 "location": "southcentralus",
 "name": "azrhelclistact",
 "primaryEndpoints": {
  "blob": "https://azrhelclistact.blob.core.windows.net/",
  "file": "https://azrhelclistact.file.core.windows.net/",
  "queue": "https://azrhelclistact.queue.core.windows.net/",
  "table": "https://azrhelclistact.table.core.windows.net/"
},
"primaryLocation": "southcentralus",
"provisioningState": "Succeeded",
"resourceGroup": "azrhelclirsgrp",
"secondaryEndpoints": null,
"secondaryLocation": null,
"sku": {
 "name": "Standard_LRS",
 "tier": "Standard"
},
```
"statusOfPrimary": "available", "statusOfSecondary": null, "tags": {}, "type": "Microsoft.Storage/storageAccounts" }

4. ストレージアカウントの接続文字列を取得します。

\$ az storage account show-connection-string -n <storage-account-name> -g <resourcegroup>

以下に例を示します。

[clouduser@localhost]\$ az storage account show-connection-string -n azrhelclistact -g azrhelclirsgrp

{ "connectionString": "DefaultEndpointsProtocol=https;EndpointSuffix=core.windows.net;AccountName=azrhelclistact; AccountKey=NreGk...==" }

5. 接続文字列をコピーし、次のコマンドに貼り付けて、接続文字列をエクスポートします。この 文字列は、システムをストレージアカウントに接続します。

\$ export AZURE\_STORAGE\_CONNECTION\_STRING="<storage-connection-string>"

以下に例を示します。

[clouduser@localhost]\$ export AZURE\_STORAGE\_CONNECTION\_STRING="DefaultEndpointsProtocol=https;EndpointSuffi x=core.windows.net;AccountName=azrhelclistact;AccountKey=NreGk...=="

6. ストレージコンテナーを作成します。

\$ az storage container create -n <container-name>

以下に例を示します。

[clouduser@localhost]\$ az storage container create -n azrhelclistcont

{ "created": true

}

{

7. 仮想ネットワークを作成します。

\$ az network vnet create -g <resource group> --name <vnet-name> --subnet-name <subnetname>

以下に例を示します。

[clouduser@localhost]\$ az network vnet create --resource-group azrhelclirsgrp --name azrhelclivnet1 --subnet-name azrhelclisubnet1

```
"newVNet": {
  "addressSpace": {
    "addressPrefixes": [
   "10.0.0.0/16"
   ]
 },
 "dhcpOptions": {
  "dnsServers": []
 },
 "etag": "W/\"\"",
 "id":
"/subscriptions//resourceGroups/azrhelclirsgrp/providers/Microsoft.Network/virtualNetworks/azr
helclivnet1",
 "location": "southcentralus",
 "name": "azrhelclivnet1",
 "provisioningState": "Succeeded",
 "resourceGroup": "azrhelclirsgrp",
 "resourceGuid": "0f25efee-e2a6-4abe-a4e9-817061ee1e79",
 "subnets": [
  {
    "addressPrefix": "10.0.0.0/24",
    "etag": "W/\"\"",
    "id":
"/subscriptions//resourceGroups/azrhelclirsgrp/providers/Microsoft.Network/virtualNetworks/azr
helclivnet1/subnets/azrhelclisubnet1",
    "ipConfigurations": null,
    "name": "azrhelclisubnet1",
    "networkSecurityGroup": null,
    "provisioningState": "Succeeded",
    "resourceGroup": "azrhelclirsgrp",
    "resourceNavigationLinks": null,
    "routeTable": null
  }
 ],
 "tags": {},
 "type": "Microsoft.Network/virtualNetworks",
 "virtualNetworkPeerings": null
 }
}
```
### 関連情報

- Azure [geographies](https://azure.microsoft.com/en-us/global-infrastructure/geographies/)
- Sign in with [Azure](https://docs.microsoft.com/en-us/cli/azure/authenticate-azure-cli?view=azure-cli-latest) CLI
- Azure Managed Disks [Overview](https://docs.microsoft.com/en-us/azure/virtual-machines/windows/managed-disks-overview)
- SKU [Types](https://docs.microsoft.com/en-us/rest/api/storagerp/srp_sku_types)

### <span id="page-21-0"></span>1.7. AZURE イメージのアップロードおよび作成

以下の手順に従って、**VHD** ファイルをコンテナーにアップロードし、Azure カスタムイメージを作成し ます。

### 注記

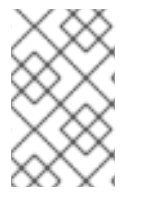

システムを再起動すると、エクスポートしたストレージ接続文字列は維持されません。 以下の手順でいずれかのコマンドが失敗した場合は、再び接続文字列をエクスポートし てください。

### 手順

1. ストレージコンテナーに **VHD** ファイルをアップロードします。ストレージコンテナーの一覧を 表示するには、**az storage container list** を実行します。

\$ az storage blob upload --account-name <storage-account-name> --container-name <container-name> --type page --file <path-to-vhd> --name <image-name>.vhd

以下に例を示します。

\$ az storage blob upload --account-name azrhelclistact --container-name azrhelclistcont - type page --file rhel-image-7.vhd --name rhel-image-7.vhd Percent complete: %100.0

2. アップロードした **VHD** ファイルの URL を以下の手順で取得します。

\$ az storage blob url -c <container-name> -n <image-name>.vhd

以下に例を示します。

\$ az storage blob url -c azrhelclistcont -n rhel-image-7.vhd "https://azrhelclistact.blob.core.windows.net/azrhelclistcont/rhel-image-7.vhd"

3. Azure カスタムイメージを作成します。

\$ az image create -n <image-name> -g <resource-group> -l <azure-region> --source <URL> --os-type linux

### 注記

仮想マシンのハイパーバイザーのデフォルトの生成は V1 です。必要に応じて、**- -hyper-v-generation V2** オプションを使用して V2 ハイパーバイザーの世代を指 定できます。第 2 世代の仮想マシンは、UEFI ベースのブートアーキテクチャー を使用します。第 2 [世代の仮想マシンの詳細は](https://docs.microsoft.com/en-us/azure/virtual-machines/linux/generation-2) Support for generation 2 VMs on Azure を参照してください。

このコマンドは、Only blobs formatted as VHDs can be imported(VHD として フォーマットされたブロブのみがインポート可能) というエラーを返す場合があ ります。 このエラーは、イメージが **VHD** に変換される前に最も近い 1 MB の境 界に合致していないことを意味します。

以下に例を示します。

\$ az image create -n rhel7 -g azrhelclirsgrp2 -l southcentralus --source https://azrhelclistact.blob.core.windows.net/azrhelclistcont/rhel-image-7.vhd --os-type linux

### <span id="page-23-0"></span>1.8. AZURE での仮想マシンの作成および起動

以下の手順では、イメージから管理ディスクの Azure 仮想マシンを作成するための最小限のコマンドオ プションを説明します。追加オプションは、az vm [create](https://docs.microsoft.com/en-us/cli/azure/vm?view=azure-cli-latest#az-vm-create) を参照してください。

### 手順

1. 次のコマンドを実行して仮想マシンを作成します。

\$ az vm create -g <resource-group> -l <azure-region> -n <vm-name> --vnet-name <vnetname> --subnet <subnet-name> --size Standard A2 --os-disk-name <simple-name> -admin-username <administrator-name> --generate-ssh-keys --image <path-to-image>

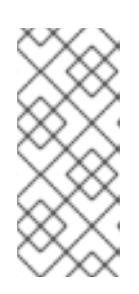

### 注記

**--generate-ssh-keys** オプションを指定すると、秘密鍵と公開鍵のペアが作成さ れます。秘密鍵ファイルと公開鍵ファイルが、システムの **~/.ssh** に作成されま す。公開鍵は、**--admin-username** オプションで指定したユーザーの仮想マシン 上の **authorized\_keys** ファイルに追加されます。詳細は、[その他の認証方法](#page-24-2) を 参照してください。

たとえば、以下のようになります。

[clouduser@localhost]\$ az vm create -g azrhelclirsgrp2 -l southcentralus -n rhel-azure-vm-1 - -vnet-name azrhelclivnet1 --subnet azrhelclisubnet1 --size Standard\_A2 --os-disk-name vm-1-osdisk --admin-username clouduser --generate-ssh-keys --image rhel7

```
"fqdns": "",
```
{

"id": "/subscriptions//resourceGroups/azrhelclirsgrp/providers/Microsoft.Compute/virtualMachines/rhe l-azure-vm-1",

"location": "southcentralus", "macAddress": "", "powerState": "VM running", "privateIpAddress": "10.0.0.4", "publicIpAddress": "<public-IP-address>",

"resourceGroup": "azrhelclirsgrp2"

2. SSH セッションを開始し、仮想マシンにログインします。

[clouduser@localhost]\$ ssh -i /home/clouduser/.ssh/id\_rsa clouduser@<public-IP-address>. The authenticity of host, '<public-IP-address>' can't be established. Are you sure you want to continue connecting (yes/no)? yes Warning: Permanently added '<public-IP-address>' (ECDSA) to the list of known hosts.

ユーザープロンプトが表示された場合は、Azure VM が正常にデプロイされます。

これで、Azure ポータルにアクセスして、リソースの監査ログとプロパティーを確認できます。この ポータルでは、仮想マシンを直接管理できます。複数の仮想マシンを管理している場合は、Azure CLI を使用する必要があります。Azure CLI では、Azure 内のリソースに強力なインターフェイスを利用で きます。Microsoft Azure で仮想マシンを管理するために使用するコマンドの詳細は、CLI で **az --help** コマンドを実行するか、Azure CLI [コマンドリファレンス](https://docs.microsoft.com/en-us/cli/azure/reference-index?view=azure-cli-latest) を参照してください。

### <span id="page-24-2"></span><span id="page-24-0"></span>1.9. その他認証方法

セキュリティーを強化するために推奨されますが、Azure 生成のキーペアを使用する必要はありませ ん。以下の例は、SSH 認証用の 2 つの方法を示しています。

例 1:次のコマンドオプションは、公開鍵ファイルを生成せずに新しい仮想マシンをプロビジョニングし ます。これにより、SSH は、パスワードを使用した SSH 認証を許可できます。

\$ az vm create -g <resource-group> -l <azure-region> -n <vm-name> --vnet-name <vnet-name> - subnet <subnet-name> --size Standard\_A2 --os-disk-name <simple-name> --authentication-type password --admin-username <administrator-name> --admin-password <ssh-password> --image <path-to-image>

\$ ssh <admin-username>@<public-ip-address>

例 2: このコマンドオプションにより、新しい Azure 仮想マシンがプロビジョニングされ、既存の公開 鍵ファイルを使用した SSH 認証が許可されます。

\$ az vm create -g <resource-group> -l <azure-region> -n <vm-name> --vnet-name <vnet-name> - subnet <subnet-name> --size Standard\_A2 --os-disk-name <simple-name> --admin-username <administrator-name> --ssh-key-value <path-to-existing-ssh-key> --image <path-to-image>

\$ ssh -i <path-to-existing-ssh-key> <admin-username>@<public-ip-address>

### <span id="page-24-1"></span>1.10. RED HAT サブスクリプションの割り当て

Red Hat Cloud Access プログラムで有効になっているサブスクリプションを割り当てるには、以下の手 順を行います。

### 前提条件

サブスクリプションが有効になっている。

### 手順

1. システムを登録します。

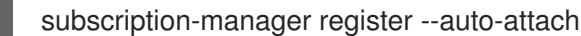

- 2. サブスクリプションを割り当てます。
	- アクティベーションキーを使用して、サブスクリプションを割り当てることができま す。[カスタマーポータルのアクティベーションキーを作成する](https://access.redhat.com/ja/articles/3040881) を参照してください。
	- または、サブスクリプションプール (Pool ID) の ID を使用してサブスクリプションを手動 で割り当てることができます。[コマンドラインでのサブスクリプションのアタッチと削除](https://access.redhat.com/documentation/ja-jp/red_hat_subscription_management/1/html/quick_registration_for_rhel/sub-cli) を参照してください。

#### 関連情報

- [カスタマーポータルのアクティベーションキーを作成する](https://access.redhat.com/articles/1378093)
- [コマンドラインでのサブスクリプションのアタッチと削除](https://access.redhat.com/documentation/ja-jp/red_hat_subscription_management/1/html/quick_registration_for_rhel/sub-cli)

Red Hat Subscription Manager [の使用および設定](https://access.redhat.com/documentation/ja-jp/red_hat_subscription_management/1/html-single/rhsm/index)

### <span id="page-26-0"></span>第2章 MICROSOFT AZURE での RED HAT HIGH AVAILABILITY クラスターの設定

Red Hat は、Red Hat Enterprise Linux(RHEL)7.4 以降で高可用性 (HA) をサポートします。本章では、 仮想マシンインスタンスをクラスターノードとして使用して Microsoft Azure に Red Hat HA クラス ターを設定するための情報および手順を説明します。本章の手順では、Azure 用のカスタムイメージを 作成していることを前提としています。クラスターに使用する RHEL 7 イメージを取得するオプション は複数あります。Azure [のイメージオプションに関する詳細は、](#page-8-0)Azure における Red Hat Enterprise Linux Image オプション を参照してください。

本章では、Azure の環境設定の前提条件を説明します。環境を設定したら、Azure 仮想マシンインスタ ンスを作成および設定できます。

本章では、個別の仮想マシンノードを Azure の HA ノードのクラスターに変換する HA クラスターの作 成に固有の手順も説明します。これには、各クラスターノードに高可用性パッケージおよびエージェン トをインストールし、フェンシングを設定し、Azure ネットワークリソースエージェントをインストー ルする手順が含まれます。

本章では、Microsoft Azure のドキュメントを参照している箇所が多数あります。多くの手順に関する 詳細は、参照している Azure ドキュメントを確認してください。

### 前提条件

- Azure コマンドラインインターフェイス (CLI) をインストールする必要があります。詳細 は、Azure CLI [のインストール](#page-18-1) を参照してください。
- Red Hat Cloud Access [プログラム](https://access.redhat.com/public-cloud) でサブスクリプションを有効にします。Red Hat Cloud Access プログラムでは、Red Hat サブスクリプションを、物理システムまたはオンプレミスシ ステムから、Red Hat のフルサポートのある Azure へ移動できます。

#### 関連情報

- Support Policies for RHEL High [Availability](https://access.redhat.com/articles/3131341) Clusters Microsoft Azure Virtual Machines as Cluster Members
- High Availability [アドオンの概要](https://access.redhat.com/documentation/ja-jp/red_hat_enterprise_linux/7/html/high_availability_add-on_overview/index)

### <span id="page-26-1"></span>2.1. AZURE でのリソースの作成

可用性セットを作成するには、以下の手順を実施します。本章の後続のタスクを完了するには、これら のリソースが必要です。

### 手順

● 可用性セットを作成します。すべてのクラスターノードは同じ可用性セットにある必要があり ます。

\$ az vm availability-set create --name \_MyAvailabilitySet\_ --resource-group \_MyResourceGroup\_

以下に例を示します。

[clouduser@localhost]\$ az vm availability-set create --name rhelha-avset1 --resource-group azrhelclirsgrp

{ "additionalProperties": {}, "id": "/subscriptions/.../resourceGroups/azrhelclirsgrp/providers/Microsoft.Compute/availabilitySets/rh elha-avset1", "location": "southcentralus", "name": "rhelha-avset1", "platformFaultDomainCount": 2, "platformUpdateDomainCount": 5, ...omitted

関連情報

- **Sign in with [Azure](https://docs.microsoft.com/en-us/cli/azure/authenticate-azure-cli?view=azure-cli-latest) CLI**
- SKU [Types](https://docs.microsoft.com/en-us/rest/api/storagerp/srp_sku_types)
- **Azure Managed Disks [Overview](https://docs.microsoft.com/en-us/azure/virtual-machines/windows/managed-disks-overview)**

### <span id="page-27-0"></span>2.2. AZURE ACTIVE DIRECTORY アプリケーションの作成

Azure Active Directory アプリケーションを作成するには、以下の手順を行います。Azure AD アプリ ケーションは、クラスター内のすべてのノードに対する HA 操作のアクセスを承認し、自動化します。

### 前提条件

Azure [コマンドラインインターフェイス](#page-18-1) (CLI) をインストールする必要があります。

### 手順

- 1. Microsoft Azure サブスクリプションの管理者または所有者であることを確認します。Azure AD アプリケーションを作成するには、この承認が必要です。
- 2. Azure アカウントにログインします。

\$ az login

3. 次のコマンドを実行して Azure AD アプリケーションを作成します。独自のパスワードを使用 するには、**--password** オプションをコマンドに追加します。強固なパスワードを作成してくだ さい。

\$ az ad sp create-for-rbac --name \_FencingApplicationName\_ --role owner --scopes "/subscriptions/\_SubscriptionID\_/resourceGroups/\_MyResourseGroup\_"

以下に例を示します。

{

[clouduser@localhost ~] \$ az ad sp create-for-rbac --name FencingApp --role owner - scopes "/subscriptions/2586c64b-xxxxxx-xxxxxxx-xxxxxxx/resourceGroups/azrhelclirsgrp" Retrying role assignment creation: 1/36 Retrying role assignment creation: 2/36 Retrying role assignment creation: 3/36

"appId": "1a3dfe06-df55-42ad-937b-326d1c211739",

"displayName": "FencingApp", "name": "http://FencingApp", "password": "43a603f0-64bb-482e-800d-402efe5f3d47", "tenant": "77ecefb6-xxxxxxxxxx-xxxxxxx-757a69cb9485"

- 4. 続行する前に、以下の情報を保存します。フェンスエージェントを設定するには、この情報が 必要です。
	- Azure AD アプリケーション ID
	- Azure AD アプリケーションのパスワード
	- テナント ID

}

● Microsoft Azure サブスクリプション ID

### 関連情報

View the access a user has to Azure [resources](https://docs.microsoft.com/en-us/azure/role-based-access-control/check-access)

### <span id="page-28-0"></span>2.3. RED HAT HA パッケージおよびエージェントのインストール

すべてのノードで以下の手順を実行します。

### 手順

1. 仮想マシンを Red Hat に登録します。

\$ sudo -i # subscription-manager register --auto-attach

2. すべてのリポジトリーを無効にします。

# subscription-manager repos --disable=\*

3. RHEL 7 Server リポジトリーおよび RHEL 7 Server HA リポジトリーを有効にします。

# subscription-manager repos --enable=rhel-7-server-rpms # subscription-manager repos --enable=rhel-ha-for-rhel-7-server-rpms

4. すべてのパッケージを更新します。

# yum update -y

5. カーネルを更新したら再起動します。

# reboot

6. **pcs**、**pacemaker**、**fence agent**、**resource agent** および **nmap-ncat** をインストールします。

# yum install -y pcs pacemaker fence-agents-azure-arm resource-agents nmap-ncat

### <span id="page-29-0"></span>2.4. HA サービスの設定

すべてのノードで以下の手順を実行します。

### 手順

1. ユーザー **hacluster** は、前のセクションの **pcs** および **pacemaker** のインストール時に作成さ れました。すべてのクラスターノードに **hacluster** のパスワードを作成します。すべてのノー ドに同じパスワードを使用します。

# passwd hacluster

2. **firewalld.service** が有効化されている場合は、RHEL ファイアウォールに **high availability** サービスを追加します。

# firewall-cmd --permanent --add-service=high-availability # firewall-cmd --reload

3. **pcs** サービスを起動し、システムの起動時に開始できるようにします。

# systemctl enable pcsd.service --now

#### 検証手順

**pcs** サービスが実行していることを確認します。

# systemctl is-active pcsd.service

<span id="page-29-1"></span>2.5. クラスターの作成

ノードのクラスターを作成するには、以下の手順を実施します。

#### 手順

1. ノードのいずれかで以下のコマンドを実行し、pcs ユーザー **hacluster** を認証します。クラス ターの各ノードの名前を指定します。

# pcs host auth \_hostname1\_ \_hostname2\_ \_hostname3\_

たとえば、以下のようになります。

[root@node01 clouduser]# pcs host auth node01 node02 node03 Username: hacluster Password: node01: Authorized node02: Authorized node03: Authorized

2. クラスターを作成します。

# pcs cluster setup --name \_hostname1\_ \_hostname2\_ \_hostname3\_

たとえば、以下のようになります。

[root@node01 clouduser]# pcs cluster setup --name newcluster node01 node02 node03

...omitted

Synchronizing pcsd certificates on nodes node01, node02, node03... node02: Success node03: Success node01: Success Restarting pcsd on the nodes in order to reload the certificates... node02: Success node03: Success node01: Success

### 検証手順

1. クラスターを有効にします。

# pcs cluster enable --all

2. クラスターを起動します。

# pcs cluster start --all

たとえば、以下のようになります。

[root@node01 clouduser]# pcs cluster enable --all node02: Cluster Enabled node03: Cluster Enabled node01: Cluster Enabled

[root@node01 clouduser]# pcs cluster start --all node02: Starting Cluster... node03: Starting Cluster... node01: Starting Cluster...

### <span id="page-30-0"></span>2.6. フェンスデバイスの作成

クラスター内の任意のノードからフェンシングを設定するには、以下の手順を実施します。

### 手順

1. 利用可能なインスタンスで、フェンスが可能なものを特定します。

# fence\_azure\_arm -l [appid] -p [authkey] --resourceGroup=[name] --subscriptionId=[name] --tenantId=[name] -o list

たとえば、以下のようになります。

[root@node1 ~]# fence\_azure\_arm -l XXXXXXXX-XXXX-XXXX-XXXX-XXXXXXXXXXXX -p XXXXXXX-XXXX-XXXX-XXXX-XXXXXXXXXXXXXX-resourceGroup=hacluster-rg -subscriptionId=XXXXXXXX-XXXX-XXXX-XXXX-XXXXXXXXXXXX --tenantId=XXXXXXXX-

XXXX-XXXX-XXXX-XXXXXXXXXXXX -o list node01-vm, node02-vm, node03-vm,

2. フェンスデバイスを作成します。**pcmk\_host\_map** コマンドを使用して、RHEL ホスト名をイ ンスタンス ID にマッピングします。

# pcs stonith create \_clusterfence\_ fence\_azure\_arm login=\_AD-Application-ID\_ passwd=\_AD-passwd\_ pcmk\_host\_map="\_pcmk-host-map\_ resourcegroup= myresourcegroup tenantid= tenantid subscriptionid= subscriptionid

### 検証手順

1. 他のノードのいずれかに対してフェンスエージェントをテストします。

# pcs stonith fence azurenodename

たとえば、以下のようになります。

[root@node01 ~]# pcs stonith fence fenceazure Resource: fenceazure (class=stonith type=fence\_azure\_arm) Attributes: login=XXXXXXXX-XXXX-XXXX-XXXX-XXXXXXXXXXXX passwd=XXXXXXXX-XXXX-XXXX-XXXX-XXXXXXXXXXXX pcmk\_host\_map=nodea:nodea-vm;nodeb:nodebvm;nodec:nodec-vm pcmk\_reboot\_retries=4 pcmk\_reboot\_timeout=480 power\_timeout=240 resourceGroup=rg subscriptionId=XXXXXXXX-XXXX-XXXX-XXXX-XXXXXXXXXXXX tenantId=XXXXXXXX-XXXX-XXXX-XXXX-XXXXXXXXXXXX Operations: monitor interval=60s (fenceazure-monitor-interval-60s) [root@node01 ~]# pcs stonith fenceazure (stonith:fence\_azure\_arm): Started nodea

2. ステータスを確認して、ノードが起動したことを確認します。

# watch pcs status

以下に例を示します。

[root@node01 ~]# watch pcs status fenceazure (stonith:fence\_azure\_arm): Started nodea

#### 関連情報

- Red Hat High Availability [クラスターでのフェンシングの設定](https://access.redhat.com/ja/solutions/2267401)
- High [Availability](https://access.redhat.com/documentation/ja-jp/red_hat_enterprise_linux/7/html-single/high_availability_add-on_administration/index#ch-startup-HAAA) Add-On の管理

### <span id="page-31-0"></span>2.7. AZURE 内部ロードバランサーの作成

Azure 内部ロードバランサーは、ヘルスプローブ要求に応答しないクラスターノードを削除します。

以下の手順を実行し、Azure 内部ロードバランサーを作成します。各ステップは特定の Microsoft 手順 を参照し、HA のロードバランサーをカスタマイズするための設定が含まれます。

#### 前提条件

Azure [コントロールパネル](https://azure.microsoft.com/en-us/features/azure-portal/) へのアクセス

#### 手順

- 1. [基本ロードバランサーを作成。](https://docs.microsoft.com/en-us/azure/load-balancer/tutorial-load-balancer-basic-internal-portal#create-a-basic-load-balancer)IP アドレスの割り当てタイプの場合は、内部ロードバラン サー、基本 SKU、および 動的 を選択します。
- 2. [バックエンドのアドレスプールを作成します。](https://docs.microsoft.com/en-us/azure/load-balancer/tutorial-load-balancer-basic-internal-portal#create-a-back-end-address-pool)バックエンドプールを HA に Azure リソースを 作成した時に作成された可用性セットに関連付けます。ターゲットネットワーク IP 設定は設定 しないでください。
- 3. [ヘルスプローブを作成します。](https://docs.microsoft.com/en-us/azure/load-balancer/tutorial-load-balancer-basic-internal-portal#create-a-health-probe)ヘルスプローブの場合は TCP を選択し、ポート 61000 を入力 します。別のサービスに干渉しない TCP ポート番号を使用できます。特定の HA 製品アプリ ケーション (SAP HANA や SQL Server など) については、Microsoft と連携して使用する正し いポートを指定する必要がある場合があります。
- 4. [ロードバランサールールを作成します](https://docs.microsoft.com/en-us/azure/load-balancer/tutorial-load-balancer-basic-internal-portal#create-a-load-balancer-rule)。ロードバランシングルールを作成する場合は、事前に 設定されているデフォルト値を使用します。フローティングIP (ダイレクトサーバーを返す) を 有効 に設定してください。

### <span id="page-32-0"></span>2.8. ロードバランサーリソースエージェントの設定

ヘルスプローブを作成したら、ロードバランサー リソースエージェントを設定する必要があります。こ のリソースエージェントは、Azure ロードバランサーからヘルスプローブ要求に応答し、要求に応答し ないクラスターノードを削除するサービスを実行します。

#### 手順

1. **Azure id** コマンドを入力して、Azure ロードバランサーリソースエージェントの説明を表示し ます。これは、このエージェントのオプションとデフォルトの操作を示しています。

# pcs resource describe \_azure-id\_

2. ノード上の IP を管理する **Ipaddr2** リソースを作成します。

# pcs resource create resource-id IPaddr2 ip= virtual/floating-ip cidr\_netmask=\_virtual/floating-mask\_ --group group-id\_nic=\_network-interface\_ op monitor interval=30s

たとえば、以下のようになります。

[root@node01 ~]# pcs resource create ClusterIP ocf:heartbeat:IPaddr2 ip=172.16.66.99 cidr\_netmask=24 --group CloudIP nic=eth0 op monitor interval=30s

3. ロードバランサー リソースエージェントを設定します。

# pcs resource create resource-loadbalancer-name azure-lb port= port-number --group \_cluster-resources-group\_

#### 検証手順

**pcs status** コマンドを実行して結果を表示します。

[root@node01 clouduser]# pcs status

たとえば、以下のようになります。

[root@node01 ~]# pcs status Cluster name: hacluster

WARNINGS: No stonith devices and stonith-enabled is not false

Stack: corosync Current DC: nodeb (version 1.1.22-1.el7-63d2d79005) - partition with quorum Last updated: Wed Sep 9 16:47:07 2020 Last change: Wed Sep 9 16:44:32 2020 by hacluster via crmd on nodeb

3 nodes configured 0 resource instances configured

Online: [ node01 node02 node03 ]

No resources

Daemon Status: corosync: active/enabled pacemaker: active/enabled pcsd: active/enabled

#### 関連情報

● [クラスター操作](https://access.redhat.com/documentation/ja-jp/red_hat_enterprise_linux/7/html-single/high_availability_add-on_overview/index#ch-operation-HAAO)

### <span id="page-33-0"></span>2.9. 共有ブロックストレージの設定

このセクションでは、Microsoft Azure Shared Disks を使用して Red Hat High Availability クラスターに 共有ブロックストレージを設定するオプションの手順を説明します。この手順では、1TB 共有ディスク を持つ 3 つの Azure 仮想マシン (3 ノードクラスター) を想定しています。

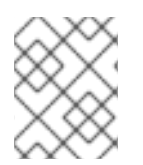

### 注記

これは、ブロックストレージを設定するスタンドアロンの例です。この手順では、クラ スターを作成していないことを前提としています。

#### 前提条件

- ホストシステムに Azure CLI をインストールし、SSH キーを作成している。
- 以下の作成を含むクラスター環境を Azure で作成している。リンクは、Microsoft Azure のド キュメントにあります。
	- [リソースグループ](https://docs.microsoft.com/en-us/azure/virtual-network/quick-create-cli#create-a-resource-group-and-a-virtual-network)
	- [仮想ネットワーク](https://docs.microsoft.com/en-us/azure/virtual-network/quick-create-cli#create-a-resource-group-and-a-virtual-network)
- [ネットワークセキュリティーグループ](https://docs.microsoft.com/en-us/azure/virtual-network/manage-network-security-group)
- [ネットワークセキュリティーグループルール](https://docs.microsoft.com/en-us/azure/virtual-network/manage-network-security-group#view-details-of-a-network-security-group)
- [サブネット](https://docs.microsoft.com/en-us/azure/virtual-network/virtual-network-manage-subnet)
- [ロードバランサー](https://docs.microsoft.com/en-us/azure/load-balancer/quickstart-load-balancer-standard-public-portal?tabs=option-1-create-load-balancer-standard) (オプション)
- [ストレージアカウント](https://docs.microsoft.com/en-us/cli/azure/storage/account?view=azure-cli-latest#az_storage_account_create)
- [近接配置グループ](https://docs.microsoft.com/en-us/cli/azure/ppg?view=azure-cli-latest#az_ppg_create)
- [可用性セット](https://docs.microsoft.com/en-us/cli/azure/vm/availability-set?view=azure-cli-latest#az_vm_availability_set_create)

### 手順

1. Azure コマンド **az disk [create](https://docs.microsoft.com/en-us/cli/azure/disk?view=azure-cli-latest#az_disk_create)** を使用して、共有ブロックボリュームを作成します。

\$ az disk create -g **resource\_group** -n **shared\_block\_volume\_name** --size-gb **disk\_size** - max-shares **number** vms -l location

たとえば、以下のコマンドは、Azure Availability Zone **westcentralus** 内 のリソースグループ **sharedblock** に **shared-block-volume.vhd** という名前の共有ブロックボリュームを作成しま す。

\$ az disk create -g sharedblock-rg -n shared-block-volume.vhd --size-gb 1024 --max-shares 3 -l westcentralus

```
{
 "creationData": {
  "createOption": "Empty",
  "galleryImageReference": null,
  "imageReference": null,
  "sourceResourceId": null,
  "sourceUniqueId": null,
  "sourceUri": null,
  "storageAccountId": null,
  "uploadSizeBytes": null
 },
 "diskAccessId": null,
 "diskIopsReadOnly": null,
 "diskIopsReadWrite": 5000,
 "diskMbpsReadOnly": null,
 "diskMbpsReadWrite": 200,
 "diskSizeBytes": 1099511627776,
 "diskSizeGb": 1024,
 "diskState": "Unattached",
 "encryption": {
  "diskEncryptionSetId": null,
  "type": "EncryptionAtRestWithPlatformKey"
 },
 "encryptionSettingsCollection": null,
 "hyperVgeneration": "V1",
 "id": "/subscriptions/12345678910-12345678910/resourceGroups/sharedblock-
rg/providers/Microsoft.Compute/disks/shared-block-volume.vhd",
 "location": "westcentralus",
```
"managedBy": null, "managedByExtended": null, "maxShares": 3, "name": "shared-block-volume.vhd", "networkAccessPolicy": "AllowAll", "osType": null, "provisioningState": "Succeeded", "resourceGroup": "sharedblock-rg", "shareInfo": null, "sku": { "name": "Premium\_LRS", "tier": "Premium" }, "tags": {}, "timeCreated": "2020-08-27T15:36:56.263382+00:00", "type": "Microsoft.Compute/disks", "uniqueId": "cd8b0a25-6fbe-4779-9312-8d9cbb89b6f2", "zones": null }

2. Azure コマンド **az disk [show](https://docs.microsoft.com/en-us/cli/azure/disk?view=azure-cli-latest#az_disk_show)** を使用して共有ブロックボリュームを作成していることを確認し ます。

\$ az disk show -g **resource\_group** -n **shared\_block\_volume\_name**

たとえば、次のコマンドは、リソースグループ **sharedblock-rg** 内の共有ブロックボリューム **shared-block-volume.vhd** の詳細を表示します。

```
$ az disk show -g sharedblock-rg -n shared-block-volume.vhd
{
 "creationData": {
  "createOption": "Empty",
  "galleryImageReference": null,
  "imageReference": null,
  "sourceResourceId": null,
  "sourceUniqueId": null,
  "sourceUri": null,
  "storageAccountId": null,
  "uploadSizeBytes": null
 },
 "diskAccessId": null,
 "diskIopsReadOnly": null,
 "diskIopsReadWrite": 5000,
 "diskMbpsReadOnly": null,
 "diskMbpsReadWrite": 200,
 "diskSizeBytes": 1099511627776,
 "diskSizeGb": 1024,
 "diskState": "Unattached",
 "encryption": {
  "diskEncryptionSetId": null,
  "type": "EncryptionAtRestWithPlatformKey"
 },
 "encryptionSettingsCollection": null,
 "hyperVgeneration": "V1",
```
"id": "/subscriptions/12345678910-12345678910/resourceGroups/sharedblockrg/providers/Microsoft.Compute/disks/shared-block-volume.vhd", "location": "westcentralus", "managedBy": null, "managedByExtended": null, "maxShares": 3, "name": "shared-block-volume.vhd", "networkAccessPolicy": "AllowAll", "osType": null, "provisioningState": "Succeeded", "resourceGroup": "sharedblock-rg", "shareInfo": null, "sku": { "name": "Premium\_LRS", "tier": "Premium" }, "tags": {}, "timeCreated": "2020-08-27T15:36:56.263382+00:00", "type": "Microsoft.Compute/disks", "uniqueId": "cd8b0a25-6fbe-4779-9312-8d9cbb89b6f2", "zones": null }

3. Azure コマンド **az network nic create** を使用して、3 つのネットワークインターフェイスを作 成します。それぞれ異なる **<nic\_name>** を使用して、以下のコマンドを実行します。

\$ az network nic create -g **resource\_group** -n **nic\_name** --subnet **subnet\_name** --vnetname **virtual\_network** --location **location** --network-security-group **network\_security\_group** --private-ip-address-version IPv4

たとえば、以下のコマンドは、**shareblock-nodea-vm-nic-protected** という名前のネットワー クインターフェイスを作成します。

\$ az network nic create -g sharedblock-rg -n sharedblock-nodea-vm-nic-protected --subnet sharedblock-subnet-protected --vnet-name sharedblock-vn --location westcentralus - network-security-group sharedblock-nsg --private-ip-address-version IPv4

4. Azure コマンド **az vm [create](https://docs.microsoft.com/en-us/cli/azure/vm?view=azure-cli-latest#az_vm_create)** を使用して 3 つの仮想マシンを作成し、共有ブロックボリューム を割り当てます。オプションの値は、各仮想マシンに独自の **<vm\_name>**、**<new\_vm\_disk\_name>**、**<nic\_name>** を持つ点で異なります。

\$ az vm create -n **vm\_name** -g **resource\_group** --attach-data-disks **shared block volume name** --data-disk-caching None --os-disk-caching ReadWrite --osdisk-name **new-vm-disk-name** --os-disk-size-gb **disk\_size** --location **location** --size **virtual\_machine\_size** --image **image\_name** --admin-username **vm\_username** - authentication-type ssh --ssh-key-values **ssh\_key** --nics -nic\_name\_ --availability-set **availability\_set** --ppg **proximity\_placement\_group**

たとえば、次のコマンドは、**sharedblock-nodea-vm** という名前の仮想マシンを作成します。

\$ az vm create -n sharedblock-nodea-vm -g sharedblock-rg --attach-data-disks sharedblock-volume.vhd --data-disk-caching None --os-disk-caching ReadWrite --os-disk-name sharedblock-nodea-vm.vhd --os-disk-size-gb 64 --location westcentralus --size Standard\_D2s\_v3 --image /subscriptions/12345678910-

12345678910/resourceGroups/sampleazureimagesgroupwestcentralus/providers/Microsoft.Compute/images/sample-azure-rhel-7.0-20200713.n.0.x86\_64 --admin-username sharedblock-user --authentication-type ssh - ssh-key-values @sharedblock-key.pub --nics sharedblock-nodea-vm-nic-protected - availability-set sharedblock-as --ppg sharedblock-ppg { "fqdns": "", "id": "/subscriptions/12345678910-12345678910/resourceGroups/sharedblockrg/providers/Microsoft.Compute/virtualMachines/sharedblock-nodea-vm", "location": "westcentralus", "macAddress": "00-22-48-5D-EE-FB", "powerState": "VM running", "privateIpAddress": "198.51.100.3", "publicIpAddress": "", "resourceGroup": "sharedblock-rg", "zones": "" }

### 検証手順

1. クラスター内の各仮想マシンについて、仮想マシン **<ip\_address>** で SSH コマンドを使用し て、ブロックデバイスが利用できることを確認します。

# ssh **ip\_address** "hostname ; lsblk -d | grep ' 1T '"

たとえば、次のコマンドは、仮想マシン IP **198.51.100.3** のホスト名およびブロックデバイスを 含む詳細を一覧表示します。

# ssh 198.51.100.3 "hostname ; lsblk -d | grep ' 1T '"

nodea sdb 8:16 0 1T 0 disk

2. SSH コマンドを使用して、クラスター内の各仮想マシンが同じ共有ディスクを使用しているこ とを確認します。

# ssh ip\_address\_s "hostname ; lsblk -d | grep ' 1T ' | awk '{print \\$1}' | xargs -i udevadm info --query=all --name=/dev/{} | grep '^E: ID\_SERIAL='"

たとえば、以下のコマンドは、インスタンス IP アドレス **198.51.100.3** のホスト名および共有 ディスクボリューム ID が含まれる詳細を一覧表示します。

# ssh 198.51.100.3 "hostname ; lsblk -d | grep ' 1T ' | awk '{print \\$1}' | xargs -i udevadm info --query=all --name=/dev/{} | grep '^E: ID\_SERIAL='"

nodea E: ID\_SERIAL=3600224808dd8eb102f6ffc5822c41d89

共有ディスクが各仮想マシンに割り当てられていることを確認したら、クラスターの回復性の高いスト レージを設定できます。Red Hat High Availability クラスターに回復性の高いストレージを設定する方法 は、クラスターに GFS2 [ファイルシステムを設定](https://access.redhat.com/documentation/ja-jp/red_hat_enterprise_linux/7/html-single/global_file_system_2/index?lb_target=production#ch-clustsetup-GFS2) を参照してください。GFS2 ファイルシステムに関す る一般的な情報は、GFS2 [ファイルシステムの設定と管理](https://access.redhat.com/documentation/ja-jp/red_hat_enterprise_linux/7/html-single/global_file_system_2/index) を参照してください。

# 第3章 AMAZON WEB SERVICES での EC2 インスタンスとしての RED HAT ENTERPRISE LINUX イメージのデプロイメント

Amazon Web Services (AWS) に EC2 インスタンスとして Red Hat Enterprise Linux (RHEL) 7 イメージ をデプロイするオプションは多数あります。本章では、イメージを選択するオプションを説明し、ホス トシステムおよび仮想マシンのシステム要件の一覧を紹介します。本章では、ISO イメージからカスタ ム VM を作成し、そのイメージを EC2 にアップロードして、EC2 インスタンスを起動する手順も説明 します。

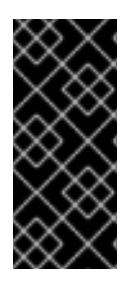

### 重要

ISO イメージからカスタム仮想マシンを作成することは可能ですが、Red Hat Image Builder 製品を使用して、特定のクラウドプロバイダーで使用するようにカスタマイズさ れたイメージを作成することを推奨します。Image Builder を使用すると、AMI (Amazon Machine Image **ami** 形式) [を作成およびアップロードできます。詳細は](https://access.redhat.com/documentation/ja-jp/red_hat_enterprise_linux/7/html-single/image_builder_guide/index) Image Builder ガ イド を参照してください。

この章では、Amazon のドキュメントを参照している箇所が多数あります。手順の詳細は、参照してい る Amazon ドキュメントを確認してください。

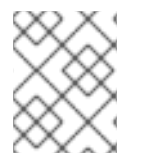

### 注記

AWS [でセキュアに使用できる](https://access.redhat.com/public-cloud/aws) Red Hat 製品の一覧は、Red Hat on Amazon Web Services を参照してください。

### 前提条件

- Red Hat [カスタマーポータル](https://access.redhat.com/) のアカウントに登録している。
- AWS にサインアップして、AWS リソースを設定します。詳細は Setting Up with [Amazon](https://docs.aws.amazon.com/AWSEC2/latest/UserGuide/get-set-up-for-amazon-ec2.html) EC2 を参照してください。
- Red Hat Cloud Access [プログラム](https://access.redhat.com/public-cloud) でサブスクリプションを有効にします。Red Hat Cloud Access プログラムでは、Red Hat のサブスクリプションを、物理システムまたはオンプレミス システムから、Red Hat のフルサポートのある AWS へ移動できます。

### 関連情報

- Red Hat Cloud Access [Reference](https://access.redhat.com/documentation/ja-jp/red_hat_subscription_management/1/html/red_hat_cloud_access_reference_guide/index) Guide
- Red Hat in the [Public](https://access.redhat.com/public-cloud) Cloud
- Red Hat [Enterprise](https://aws.amazon.com/partners/redhat/faqs/) Linux on Amazon EC2 FAQs
- Amazon FC2 [での設定](https://docs.aws.amazon.com/AWSEC2/latest/UserGuide/get-set-up-for-amazon-ec2.html)
- Red Hat on Amazon Web [Services](https://access.redhat.com/public-cloud/aws)

### 3.1. AWS での RED HAT ENTERPRISE LINUX イメージオプション

以下の表には、イメージの選択肢を記載し、イメージオプションの相違点を示しています。

### 表3.1 イメージオプション

<span id="page-39-0"></span>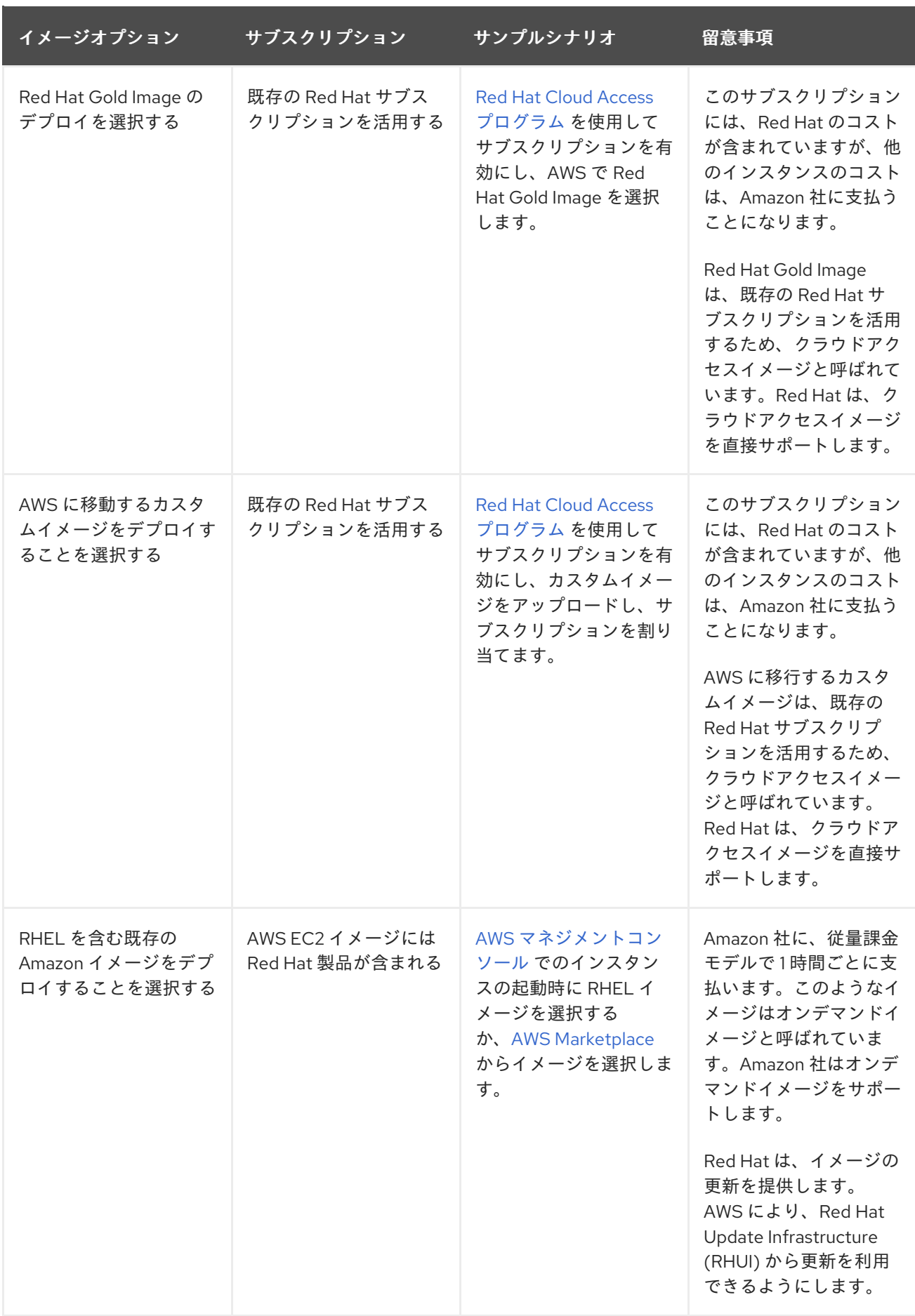

## 注記

Red Hat Image Builder を使用して、AWS 用のカスタムイメージを作成できます。詳細 は Image [Builder](https://access.redhat.com/documentation/ja-jp/red_hat_enterprise_linux/7/html/image_builder_guide/index) ガイド を参照してください。

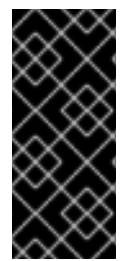

### 重要

オンデマンドインスタンスは、Red Hat Cloud Access インスタンスに変換できません。 オンデマンドイメージから Red Hat Cloud Access bring-your-own-subscription (BYOS) イメージに変更するには、Red Hat Cloud Access インスタンスを新たに作成し、オンデ マンドインスタンスからデータを移行します。データを移行した後に、オンデマンドの インスタンスをキャンセルして二重請求を回避します。

本章の残りの部分には、カスタムイメージに関する情報および手順が記載されています。

### 関連情報

- Red Hat Gold Image [の使用](https://access.redhat.com/documentation/ja-jp/red_hat_subscription_management/1/html/red_hat_cloud_access_reference_guide/using_red_hat_gold_images)
- Red Hat Cloud Access [プログラム](https://access.redhat.com/public-cloud)
- Image [Builder](https://access.redhat.com/documentation/ja-jp/red_hat_enterprise_linux/7/html/image_builder_guide/index) ガイド
- AWS [マネジメントコンソール](https://aws.amazon.com/console/)
- AWS [Marketplace](https://aws.amazon.com/marketplace/search?page=1&filters=operating_system%2Cfulfillment_options&operating_system=RHEL&fulfillment_options=AMI&category=2649367011)

### <span id="page-40-0"></span>3.2. AWS CLI のインストール

本章の多くの手順には、AWS CLI の使用が含まれます。AWS CLI をインストールするには、以下の手 順を実行します。

### 前提条件

AWS アクセスキー ID および AWS シークレットアクセスキーを作成していてアクセスできる。情報お よび手順は、AWS CLI [の設定](https://docs.aws.amazon.com/cli/latest/userguide/cli-chap-configure.html#cli-quick-configuration) を参照してください。

### 手順

1. Python 3 および **pip** ツールをインストールします。

# yum install python3 # yum install python3-pip

2. **pip** コマンドを使用して、AWS [コマンドラインツール](https://aws.amazon.com/cli/) をインストールします。

# pip3 install awscli

3. **aws --version** コマンドを実行して、AWS CLI をインストールしたことを確認します。

\$ aws --version aws-cli/1.16.182 Python/2.7.5 Linux/3.10.0-957.21.3.el7.x86\_64 botocore/1.12.172

4. AWS アクセスの詳細に従って、AWS コマンドラインクライアントを設定します。

\$ aws configure AWS Access Key ID [None]: AWS Secret Access Key [None]: Default region name [None]: Default output format [None]:

### 関連情報

- AWS CLI [の設定](https://docs.aws.amazon.com/cli/latest/userguide/cli-chap-configure.html#cli-quick-configuration)
- AWS [コマンドラインツール](https://aws.amazon.com/cli/)

### 3.3. 仮想マシン設定設定

クラウド仮想マシンには、以下の設定設定が必要です。

### 表3.2 仮想マシンの設定設定

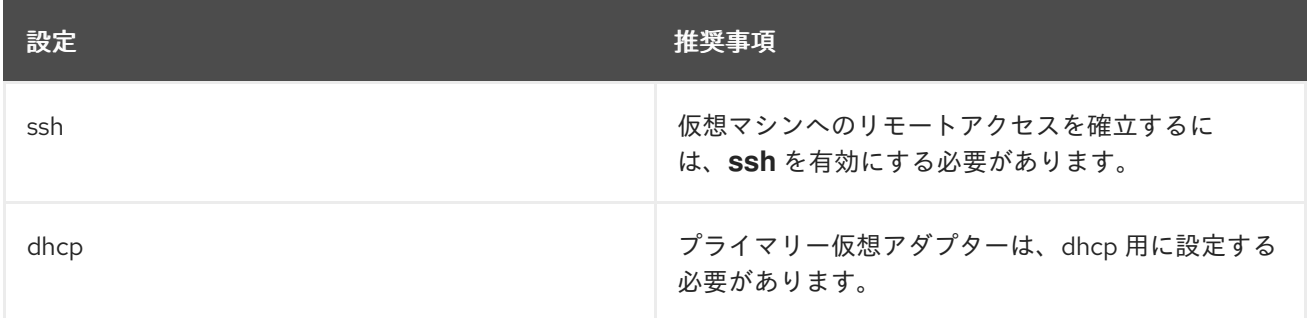

### 3.4. ISO イメージからのベース仮想マシンの作成

このセクションの手順に従って、ISO イメージからベースイメージを作成します。

### 前提条件

仮想化の [導入および管理ガイド](https://access.redhat.com/documentation/ja-jp/red_hat_enterprise_linux/7/html/virtualization_deployment_and_administration_guide/chap-requirements) に従って、Red Hat Enterprise Linux 7 ホストマシンの仮想化を有効に します。

3.4.1. ISO イメージのダウンロード

### 手順

- 1. Red Hat [カスタマーポータル](https://access.redhat.com/downloads) から最新の Red Hat Enterprise Linux ISO Image をダウンロード します。
- 2. イメージを **/var/lib/libvirt/images** ディレクトリーに移動します。

3.4.2. ISO イメージからの仮想マシンの作成

### 手順

1. 仮想化用のホストマシンを有効にしていることを確認します。仮想化パッケージのインストー [ルに関する情報および手順は、既存の](https://access.redhat.com/documentation/ja-jp/red_hat_enterprise_linux/7/html/virtualization_deployment_and_administration_guide/sect-installing_the_virtualization_packages-installing_virtualization_packages_on_an_existing_red_hat_enterprise_linux_system) Red Hat Enterprise Linux システム上への仮想化パッケー ジのインストール を参照してください。

- 2. 基本的な Red Hat Enterprise Linux 仮想マシンを作成し、起動します。仮想マシンの作成手順 は、[仮想マシンの作成](https://access.redhat.com/documentation/ja-jp/red_hat_enterprise_linux/7/html/virtualization_deployment_and_administration_guide/chap-virtual_machine_installation) を参照してください。
	- a. コマンドラインを使用して仮想マシンを作成する場合は、デフォルトのメモリーと CPU を 仮想マシンの容量に設定するようにしてください。仮想ネットワークインターフェイスを virtio に設定します。 基本的なコマンドラインの例を以下に示します。

virt-install --name vmname --memory 2048 --vcpus 2 --disk size=8,bus=virtio --location rhel-7.0-x86\_64-dvd.iso --os-variant=rhel7.0

- b. virt-manager [アプリケーションを使用して仮想マシンを作成する場合は、](https://access.redhat.com/documentation/ja-jp/red_hat_enterprise_linux/7/html/virtualization_deployment_and_administration_guide/sect-creating_guests_with_virt_manager)virt-manager を 使用したゲストの作成 の手順を実行します。以下の点に注意してください。
	- 仮想マシンをすぐに起動 は選択しないでください。
	- メモリー と ストレージのサイズ を、希望の設定に変更します。
	- インストールを開始する前に、仮想ネットワークインターフェイス設定 で モデル を virtio に変更し、vCPUs を仮想マシンの容量設定に変更していることを確認します。

3.4.3. RHEL インストールの完了

仮想マシンが起動したら、以下の手順を実行してインストールを完了し、root アクセスを有効にしま す。

#### 手順

1. インストールプロセス中に使用する言語を選択します。

- 2. インストール概要 ビューで、以下を行います。
	- a. ソフトウェアの選択 をクリックし、最小インストール を選択します。
	- b. 完了 をクリックします。
	- c. インストール先 をクリックし、ストレージ設定 で カスタム を選択します。
		- **/boot** で、500 MB 以上であることを確認してください。残りの領域は、root **/** に使用 できます。
		- 標準のパーティションが推奨されますが、論理ボリューム管理 (LVM) を使用すること も可能です。
		- ファイルシステムには、xfs、ext4、ext3 などを使用できます。
		- 変更が完了したら、完了 をクリックします。
- 3. インストールの開始 をクリックします。
- 4. Root パスワード を設定します。
- 5. インストールが完了したら、仮想マシンを再起動して **root** でログインします。
- 6. イメージを設定します。

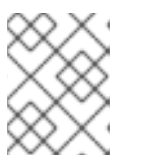

**cloud-init** パッケージがインストールされ、有効になっていることを確認しま す。

7. 仮想マシンの電源をオフにします。

注記

### 3.5. RED HAT ENTERPRISE LINUX イメージの AWS へのアップロード

ホストマシンで本セクションにある手順に従って、イメージを AWS にアップロードします。

3.5.1. S3 バケットの作成

AWS にインポートするには、Amazon S3 バケットが必要です。Amazon S3 バケットは、オブジェクト を格納する Amazon リソースです。イメージのアップロードプロセスの一環として、S3 バケットを作 成し、イメージをバケットに移動します。以下の手順に従って、バケットを作成します。

### 前提条件

● AWS CLI がインストールされていること。詳細は、AWS CLI [のインストール](#page-40-0) を参照してくだ さい。

### 手順

- 1. Amazon S3 [コンソール](https://console.aws.amazon.com/s3/) を起動します。
- 2. Create Bucket をクリックします。Create Bucket ダイアログが表示されます。
- 3. Name and regionビューで、以下を行います。
	- a. Bucket name を入力します。
	- b. Region を選択します。フィールドにリージョンを入力するか、ドロップダウンをクリック して、利用可能な全リージョンから使用するリージョンを選択します。
	- c. 次へ をクリックします。
- 4. Configure options ビューでは、目的のオプションを選択し、Next をクリックします。
- 5. Set permissions ビューで、デフォルトのオプションを変更または受け入れ、Next をクリック します。
- 6. バケットの設定を確認します。
- 7. Create bucket をクリックします。

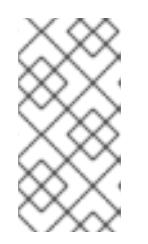

### 注記

AWS CLI を使用してバケットを作成することもできます。たとえば、**aws s3 mb s3://my-new-bucket** は、**my-new-bucket** という名前の S3 バケットを作成 します。**mb** コマンドの詳細は、AWS CLI [コマンドリファレンス](https://awscli.amazonaws.com/v2/documentation/api/latest/reference/s3/mb.html) を参照してく ださい。

関連情報

- Amazon S3 [Console](https://console.aws.amazon.com/s3/)
- AWS CLI [コマンドリファレンス](https://awscli.amazonaws.com/v2/documentation/api/latest/reference/s3/mb.html)

### 3.5.2. vmimport ロールの作成

仮想マシンのインポートに必要な **vmimport** ロールを作成するには、以下の手順を実行します。詳細 は、Amazon ドキュメントの VM Import [Service](https://docs.aws.amazon.com/vm-import/latest/userguide/vmimport-image-import.html) Role を参照してください。

### 手順

1. **trust-policy.json** という名前のファイルを作成し、以下のポリシーを追加します。システムの 任意の場所にファイルを保存し、その場所を書き留めます。

{ "Version": "2012-10-17", "Statement": [  $\{$ "Effect": "Allow", "Principal": { "Service": "vmie.amazonaws.com" }, "Action": "sts:AssumeRole", "Condition": { "StringEquals":{ "sts:Externalid": "vmimport" } } } ] }

2. **create role** コマンドを実行して **vmimport** ロールを作成します。**trust-policy.json** ファイルの 場所への完全なパスを指定します。**file://** の接頭辞をパスに設定します。以下に例を示します。

aws iam create-role **--role-name** vmimport --assume-role-policy-document file:///home/sample/ImportService/trust-policy.json

3. **role-policy.json** という名前のファイルを作成し、以下のポリシーを追加します。**s3-bucketname** を、S3 バケットの名前に置き換えます。

```
{
 "Version":"2012-10-17",
 "Statement":[
   {
     "Effect":"Allow",
     "Action":[
       "s3:GetBucketLocation",
       "s3:GetObject",
       "s3:ListBucket"
     ],
     "Resource":[
       "arn:aws:s3:::s3-bucket-name",
       "arn:aws:s3:::s3-bucket-name/*"
     ]
   },
   {
```

```
"Effect":"Allow",
      "Action":[
        "ec2:ModifySnapshotAttribute",
       "ec2:CopySnapshot",
       "ec2:RegisterImage",
       "ec2:Describe*"
      ],
      "Resource":"*"
    }
 ]
}
```
4. **put-role-policy** コマンドを使用して、作成したロールにポリシーを割り当てます。**rolepolicy.json** ファイルの完全パスを指定します。以下に例を示します。

aws iam put-role-policy **--role-name** vmimport **--policy-name** vmimport --policy-document file:///home/sample/ImportService/role-policy.json

#### 関連情報

- VM [インポートサービ出力ル](https://docs.aws.amazon.com/vm-import/latest/userguide/vmimport-image-import.html)
- [必要なサービ出力ル](https://docs.aws.amazon.com/vm-import/latest/userguide/vmie_prereqs.html#vmimport-role)

### 3.5.3. AMI の S3 への変換およびプッシュ

Amazon Machine Image (AMI) を S3 に変換してプッシュするには、以下の手順を実行します。サンプ ルは典型的なもので、**qcow2** ファイル形式でフォーマットされたイメージを **raw** 形式に変換します。 Amazon では、**OVA**、**VHD**、**VHDX**、**VMDK**、および **raw** の形式のイメージを利用できます。Amazon で利用できるイメージ形式の詳細は、VM [import/Export](https://docs.aws.amazon.com/vm-import/latest/userguide/how-vm-import-export-works.html) の仕組み を参照してください。

#### 手順

1. **qemu-img** コマンドを実行してイメージを変換します。以下に例を示します。

qemu-img convert -f qcow2 -O raw rhel-server-7.7-1-x86\_64-kvm.qcow2 rhel-server-7.7-1 x86\_64-kvm.raw

2. イメージを S3 にプッシュします。

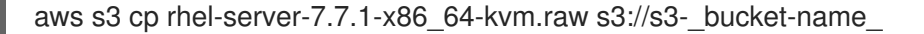

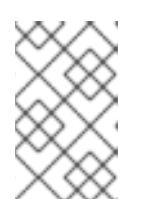

#### 注記

この手順では数分かかる場合があります。完了したら、AWS S3 [コンソール](https://console.aws.amazon.com/s3/) を 使用して、イメージが S3 バケットに正常にアップロードされたことを確認でき ます。

#### 関連情報

- VM のインポート/[エクスポートの仕組み](https://docs.aws.amazon.com/vm-import/latest/userguide/how-vm-import-export-works.html)
- AWS S3 [コンソール](https://console.aws.amazon.com/s3/)

### 3.5.4. raw イメージからの AMI の作成

raw イメージから AMI を作成するには、以下の手順を実行します。

### 前提条件

● AWS CLI がインストールされていること。詳細は、AWS CLI [のインストール](#page-40-0) を参照してくだ さい。

### 手順

AWS CLI で **aws ec2 import-image** コマンドを実行すると、raw イメージから AMI を作成でき  $\bullet$ ます。

# aws ec2 import-image --platform Linux --license-type BYOL --no-encrypted --description imagedescription --architecture x86 64 --disk-containers Format=Raw,UserBucket=" {S3Bucket=virtqes1,S3Key=rhel-server-ec2-7.9-30.x86\_64.raw}" --region \_regionname\_

#### 関連情報

● [仮想マシンをイメージとしてインポート](https://docs.aws.amazon.com/vm-import/latest/userguide/vmimport-image-import.html#import-vm-image)

### 3.5.5. AMI からのインスタンスの起動

AMI からインスタンスを起動して設定するには、以下の手順を行います。

### 手順

- 1. AWS EC2 Dashboard から、Images を選択して、AMI を選択します。
- 2. イメージを右クリックして、Launch を選択します。
- 3. ワークロードの要件を満たす、もしくは超過する Instance Type を選択します。 インスタンスタイプに関する情報は、Amazon EC2 [Instance](https://aws.amazon.com/ec2/instance-types/) Types を参照してください。
- 4. Next:Configure Instance Details をクリックします。
	- a. 作成する インスタンス数 を入力します。
	- b. Network で、AWS [環境でのセットアップ](https://docs.aws.amazon.com/AWSEC2/latest/UserGuide/get-set-up-for-amazon-ec2.html#create-a-vpc) の際に作成した VPC を選択します。インスタン スのサブネットを選択するか、新しいサブネットを作成します。
	- c. 自動割り当てパブリック IP では、Enable を選択します。

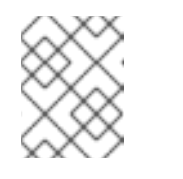

注記

これらは、基本インスタンスの作成に必要な最小限の設定オプションです。 アプリケーション要件に応じて追加オプションを確認します。

- 5. Next: Add Storageをクリックします。デフォルトのストレージが十分であることを確認して ください。
- 6. Next: Add Tags をクリックします。

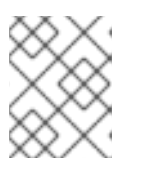

タグを使用すると、AWS リソースの管理に役立ちます。タグ付けの詳細 は、Amazon EC2 [リソースにタグを付ける](https://docs.aws.amazon.com/AWSEC2/latest/UserGuide/Using_Tags.html?icmpid=docs_ec2_console) を参照してください。

- 7. Next:Configure Security Group をクリックします。AWS [環境でのセットアップ](https://docs.aws.amazon.com/AWSEC2/latest/UserGuide/get-set-up-for-amazon-ec2.html#create-a-base-security-group) の際に作成し たセキュリティーグループを選択します。
- 8. Review and Launch をクリックします。選択内容を確認します。
- 9. Launch をクリックします。既存の鍵のペアの選択、または新しい鍵のペアの作成に関するダ イアログが表示されます。AWS [環境でのセットアップ](https://docs.aws.amazon.com/AWSEC2/latest/UserGuide/get-set-up-for-amazon-ec2.html#create-a-key-pair) 時に作成した鍵のペアを選択します。

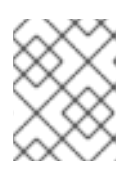

### 注記

注記

秘密鍵のパーミッションが正しいことを確認します。必要に応じて **chmod 400 <keyname>.pem** コマンドオプションを使用してパーミッションを変更します。

- 10. Launch Instances をクリックします。
- 11. View Instances をクリックします。インスタンスに名前を付けることができます。 インスタンスを選択して Connect をクリックすると、インスタンスへの SSH セッションを開 始できます。A standalone SSH clientに記載されているコマンドの例を使用してください。

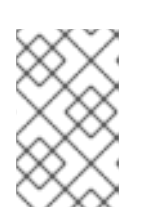

#### 注記

または、AWS CLI を使用してインスタンスを起動することもできます。詳細 は、Amazon 社のドキュメントの Launching, Listing, and Terminating Amazon EC2 Instances [を参照してください。](https://docs.aws.amazon.com/cli/latest/userguide/cli-services-ec2-instances.html)

#### 関連情報

- AWS [マネジメントコンソール](https://console.aws.amazon.com/console/)
- Amazon EC2 [での設定](https://docs.aws.amazon.com/AWSEC2/latest/UserGuide/get-set-up-for-amazon-ec2.html)
- Amazon EC2 [インスタンス](https://docs.aws.amazon.com/AWSEC2/latest/UserGuide/Instances.html)
- Amazon EC2 [インスタンスタイプ](https://aws.amazon.com/ec2/instance-types/)

3.5.6. Red Hat サブスクリプションの割り当て

Red Hat Cloud Access プログラムで有効になっているサブスクリプションを割り当てるには、以下の手 順を行います。

### 前提条件

サブスクリプションが有効になっている。

### 手順

1. システムを登録します。

subscription-manager register --auto-attach

- 2. サブスクリプションを割り当てます。
	- アクティベーションキーを使用して、サブスクリプションを割り当てることができま す。[カスタマーポータルのアクティベーションキーを作成する](https://access.redhat.com/ja/articles/3040881) を参照してください。
	- または、サブスクリプションプール (Pool ID) の ID を使用してサブスクリプションを手動 で割り当てることができます。[コマンドラインでのサブスクリプションのアタッチと削除](https://access.redhat.com/documentation/ja-jp/red_hat_subscription_management/1/html/quick_registration_for_rhel/sub-cli) を参照してください。

### 関連情報

- [カスタマーポータルのアクティベーションキーを作成する](https://access.redhat.com/articles/1378093)
- [コマンドラインでのサブスクリプションのアタッチと削除](https://access.redhat.com/documentation/ja-jp/red_hat_subscription_management/1/html/quick_registration_for_rhel/sub-cli)
- Red Hat Subscription Manager [の使用および設定](https://access.redhat.com/documentation/ja-jp/red_hat_subscription_management/1/html-single/rhsm/index)

# 第4章 AWS での RED HAT HIGH AVAILABILITY クラスターの設 定

本章では、EC2 インスタンスをクラスターノードとして使用し、Amazon Web Services (AWS) での Red Hat High Availability (HA) クラスターを設定する情報および手順を説明します。クラスターに使用 する Red Hat Enterprise Linux (RHEL) イメージを取得するオプションは複数あります。AWS のイメー ジオプションの詳細は、AWS での Red Hat Enterprise Linux Image [オプション](#page-39-0) を参照してください。

本章では、AWS の環境設定の前提条件を説明します。環境を設定したら、EC2 インスタンスを作成お よび設定できます。

本章では、個別のノードを AWS の HA ノードのクラスターに変換する HA クラスターの作成に固有の 手順も説明します。これには、各クラスターノードに高可用性パッケージおよびエージェントをインス トールし、フェンシングを設定し、AWS ネットワークリソースエージェントをインストールする手順 が含まれます。

この章では、Amazon のドキュメントを参照している箇所が多数あります。多くの手順に関する詳細 は、参照している Amazon ドキュメントを確認してください。

### 前提条件

- AWS コマンドラインインターフェイス (CLI) をインストールする必要があります。AWS CLI の インストールに関する詳細は、AWS CLI [のインストール](#page-40-0) を参照してください。
- Red Hat Cloud Access [プログラム](https://access.redhat.com/public-cloud) でサブスクリプションを有効にします。Red Hat Cloud Access プログラムでは、Red Hat のサブスクリプションを、物理システムまたはオンプレミス システムから、Red Hat のフルサポートのある AWS へ移動できます。

### 関連情報

- Red Hat Cloud Access [Reference](https://access.redhat.com/documentation/ja-jp/red_hat_subscription_management/1/html/red_hat_cloud_access_reference_guide/index) Guide
- Red Hat in the [Public](https://access.redhat.com/public-cloud) Cloud
- Red Hat [Enterprise](https://aws.amazon.com/partners/redhat/faqs/) Linux on Amazon EC2 FAQs
- Amazon EC2 [での設定](https://docs.aws.amazon.com/AWSEC2/latest/UserGuide/get-set-up-for-amazon-ec2.html)
- Red Hat on Amazon Web [Services](https://access.redhat.com/public-cloud/aws)
- **•** Support Policies for RHEL High [Availability](https://access.redhat.com/articles/2912891) Clusters

### 4.1. AWS アクセスキーおよび AWS シークレットアクセスキーの作成

AWS CLI をインストールする前に、AWS アクセスキーおよび AWS シークレットアクセスキーを作成 する必要があります。フェンシングおよびリソースエージェントの API は AWS アクセスキーおよび シークレットアクセスキーを使用してクラスター内の各ノードに接続します。

以下の手順に従って、キーを作成します。

### 前提条件

IAM ユーザーアカウントに Programmatic アクセスがある。詳細は、Setting up the AWS [Environment](https://docs.aws.amazon.com/AWSEC2/latest/UserGuide/get-set-up-for-amazon-ec2.html) を参照してください。

手順

#### <span id="page-50-0"></span>手順

- 1. AWS [コンソール](https://console.aws.amazon.com/console/) を起動します。
- 2. AWS アカウント ID をクリックしてドロップダウンメニューを表示し、My Security Credentials を選択します。
- 3. Users をクリックします。
- 4. ユーザーを選択し、Summary 画面を開きます。
- 5. Security credentials タブをクリックします。
- 6. Create access keyをクリックします。
- 7. **.csv** ファイルをダウンロード (または両方の鍵を保存) します。フェンスデバイスの作成時に、 この鍵を入力する必要があります。
- 4.2. HA パッケージおよびエージェントのインストール

全ノードで以下の手順を実行し、HA パッケージおよびエージェントをインストールします。

#### 手順

1. 以下のコマンドを入力して、AWS Red Hat Update Infrastructure (RHUI) クライアントを削除し ます。Red Hat Cloud Access サブスクリプションを使用するため、サブスクリプションに加え て AWS RHUI を使用しないでください。

\$ sudo -i # yum -y remove rh-amazon-rhui-client\*

2. 仮想マシンを Red Hat に登録します。

# subscription-manager register --auto-attach

3. すべてのリポジトリーを無効にします。

# subscription-manager repos --disable=\*

4. RHEL 7 Server リポジトリーおよび RHEL 7 Server HA リポジトリーを有効にします。

# subscription-manager repos --enable=rhel-7-server-rpms # subscription-manager repos --enable=rhel-ha-for-rhel-7-server-rpms

5. すべてのパッケージを更新します。

# yum update -y

6. カーネルを更新したら再起動します。

# reboot

7. pcs、pacemaker、fence agent およびリソースエージェントをインストールします。

# yum -y install pcs pacemaker fence-agents-aws resource-agents

8. **hacluster** ユーザーは、前の手順で **pcs** および **pacemaker** のインストール時に作成されまし た。すべてのクラスターノードに **hacluster** のパスワードを作成します。すべてのノードに同 じパスワードを使用します。

# passwd hacluster

9. **firewalld.service** が有効化されている場合は、RHEL ファイアウォールに **high availability** サービスを追加します。

# firewall-cmd --permanent --add-service=high-availability # firewall-cmd --reload

10. **pcs** サービスを起動し、システムの起動時に開始できるようにします。

# systemctl enable pcsd.service --now

### 検証手順

**pcs** サービスが実行していることを確認します。

# systemctl is-active pcsd.service

### 4.3. クラスターの作成

ノードのクラスターを作成するには、以下の手順を実施します。

### 手順

1. ノードのいずれかで以下のコマンドを実行し、pcs ユーザー **hacluster** を認証します。クラス ターの各ノードの名前を指定します。

# pcs host auth \_hostname1\_ \_hostname2\_ \_hostname3\_

たとえば、以下のようになります。

[root@node01 clouduser]# pcs host auth node01 node02 node03 Username: hacluster Password: node01: Authorized node02: Authorized node03: Authorized

2. クラスターを作成します。

# pcs cluster setup --name hostname1 hostname2 hostname3

たとえば、以下のようになります。

[root@node01 clouduser]# pcs cluster setup --name newcluster node01 node02 node03

...omitted

Synchronizing pcsd certificates on nodes node01, node02, node03... node02: Success node03: Success node01: Success Restarting pcsd on the nodes in order to reload the certificates... node02: Success node03: Success node01: Success

### 検証手順

1. クラスターを有効にします。

# pcs cluster enable --all

2. クラスターを起動します。

# pcs cluster start --all

たとえば、以下のようになります。

[root@node01 clouduser]# pcs cluster enable --all node02: Cluster Enabled node03: Cluster Enabled node01: Cluster Enabled

[root@node01 clouduser]# pcs cluster start --all node02: Starting Cluster... node03: Starting Cluster... node01: Starting Cluster...

### 4.4. フェンスデバイスの作成

フェンシングを設定するには、以下の手順を実行します。

### 手順

1. 以下の AWS メタデータクエリーを入力し、各ノードのインスタンス ID を取得します。フェン スデバイスを設定するには、これらの ID が必要です。詳細は Instance [Metadata](https://docs.aws.amazon.com/AWSEC2/latest/UserGuide/ec2-instance-metadata.html) and User Data を参照してください。

# echo \$(curl -s http://169.254.169.254/latest/meta-data/instance-id)

たとえば、以下のようになります。

[root@ip-10-0-0-48 ~]# echo \$(curl -s http://169.254.169.254/latest/meta-data/instance-id) i-07f1ac63af0ec0ac6

2. フェンスデバイスを作成します。**pcmk\_host\_map** コマンドを使用して、RHEL ホスト名をイ ンスタンス ID にマッピングします。AWS アクセスキーおよび AWS シークレットアクセスキー の作成 で先ほど設定した AWS アクセスキーおよび AWS [シークレットアクセスキーを使用し](#page-50-0)

ます。

# pcs stonith create cluster\_fence fence\_aws access\_key=access-key secret\_key=\_secretaccess-key\_ region=\_region\_ pcmk\_host\_map="rhel-hostname-1:Instance-ID-1;rhelhostname-2:Instance-ID-2;rhel-hostname-3:Instance-ID-3"

たとえば、以下のようになります。

[root@ip-10-0-0-48 ~]# pcs stonith create clusterfence fence\_aws access\_key=AKIAI\*\*\*\*\*\*\*6MRMJA secret\_key=a75EYIG4RVL3h\*\*\*\*\*\*\*K7koQ8dzaDyn5yoIZ/ region=us-east-1 pcmk\_host\_map="ip-10-0-0-48:i-07f1ac63af0ec0ac6;ip-10-0-0-46:i-063fc5fe93b4167b2;ip-10-0-0-58:i-08bd39eb03a6fd2c7" power\_timeout=240 pcmk\_reboot\_timeout=480 pcmk\_reboot\_retries=4

### 検証手順

1. 他のノードのいずれかに対してフェンスエージェントをテストします。

# pcs stonith fence awsnodename

たとえば、以下のようになります。

 $[root@ip-10-0-48 \sim]$ # pcs stonith fence ip-10-0-0-58 Node: ip-10-0-0-58 fenced

2. ステータスを確認して、ノードがフェンスされていることを確認します。

# watch pcs status

たとえば、以下のようになります。

 $[root@ip-10-0-0-48 \sim H$  pcs status Cluster name: newcluster Stack: corosync Current DC: ip-10-0-0-46 (version 1.1.18-11.el7-2b07d5c5a9) - partition with quorum Last updated: Fri Mar 2 20:01:31 2018 Last change: Fri Mar 2 19:24:59 2018 by root via cibadmin on ip-10-0-0-48

3 nodes configured 1 resource configured

Online: [ ip-10-0-0-46 ip-10-0-0-48 ip-10-0-0-58 ]

Full list of resources:

clusterfence (stonith:fence\_aws): Started ip-10-0-0-46

Daemon Status: corosync: active/disabled pacemaker: active/disabled pcsd: active/enabled

### 4.5. クラスターノードへの AWS CLI のインストール

以前のバージョンでは、AWS CLI をホストシステムにインストールしていました。ネットワークリソー スエージェントを設定する前に、クラスターノードに AWS CLI をインストールする必要があります。

各クラスターノードで以下の手順を実行します。

#### 前提条件

AWS アクセスキーおよび AWS [シークレットアクセスキーを作成している。詳細は、](#page-50-0)AWS アクセス キーおよび AWS シークレットアクセスキーの作成 を参照してください。

#### 手順

- 1. AWS CLI [のインストール](#page-40-0) の手順を行います。
- 2. 以下のコマンドを実行して、AWS CLI が適切に設定されていることを確認します。インスタン ス ID およびインスタンス名が表示されます。 以下に例を示します。

[root@ip-10-0-0-48 ~]# aws ec2 describe-instances --output text --query 'Reservations[\*].Instances[\*].[InstanceId,Tags[?Key==`Name`].Value]' i-07f1ac63af0ec0ac6 ip-10-0-0-48 i-063fc5fe93b4167b2 ip-10-0-0-46 i-08bd39eb03a6fd2c7 ip-10-0-0-58

### 4.6. ネットワークリソースエージェントのインストール

HA 操作が機能するために、クラスターは AWS ネットワークリソースエージェントを使用してフェイ ルオーバー機能を有効にします。設定された時間内にノードがハートビートチェックに応答しない場 合、ノードはフェンスされ、操作はクラスター内の追加のノードにフェイルオーバーします。これを使 用するには、ネットワークリソースエージェントを設定する必要があります。

順序 と コロケーション の制約を適用するため、[同じグループ](https://access.redhat.com/documentation/ja-jp/red_hat_enterprise_linux/7/html-single/high_availability_add-on_reference/#s1-resourcegroups-HAAR) に 2 つのリソースを追加します。

セカンダリープライベート IP リソースと仮想 IP リソースを作成

セカンダリープライベート IP アドレスを追加し、仮想 IP を作成するには、以下の手順を行います。こ の手順は、クラスター内の任意のノードから実行できます。

#### 手順

1. 以下のコマンドを実行して、**AWS Secondary Private IP Address** リソースエージェント (awsvip) の説明を表示します。これは、このエージェントのオプションとデフォルトの操作を 示しています。

# pcs resource describe awsvip

2. 次のコマンドを実行して、**VPC CIDR** ブロックで未使用のプライベート IP アドレスを使用して 2 番目のプライベート IP アドレスを作成します。

# pcs resource create privip awsvip secondary private ip= Unused-IP-Address --group \_group-name\_

以下に例を示します。

[root@ip-10-0-0-48 ~]# pcs resource create privip awsvip secondary\_private\_ip=10.0.0.68 - group networking-group

3. 仮想 IP リソースを作成します。これは、フェンシングされたノードからフェイルオーバーノー ドに即時に再マッピングできる VPC IP アドレスで、サブネット内のフェンスされたノードの 失敗をマスクします。

# pcs resource create vip IPaddr2 ip=\_secondary-private-IP\_--group \_group-name\_

たとえば、以下のようになります。

root@ip-10-0-0-48 ~]# pcs resource create vip IPaddr2 ip=10.0.0.68 --group networkinggroup

### 検証手順

**pcs status** コマンドを実行して、リソースが実行していることを確認します。

# pcs status

以下に例を示します。

 $[root@ip-10-0-0-48 \sim]$ # pcs status Cluster name: newcluster Stack: corosync Current DC: ip-10-0-0-46 (version 1.1.18-11.el7-2b07d5c5a9) - partition with quorum Last updated: Fri Mar 2 22:34:24 2018 Last change: Fri Mar 2 22:14:58 2018 by root via cibadmin on ip-10-0-0-46

Elastic IP アドレスは、フェンシングされたノードからフェイルオーバーノードに即時に再マッピング

3 nodes configured 3 resources configured

Online: [ ip-10-0-0-46 ip-10-0-0-48 ip-10-0-0-58 ]

Full list of resources:

clusterfence (stonith:fence\_aws): Started ip-10-0-0-46 Resource Group: networking-group privip (ocf::heartbeat:awsvip): Started ip-10-0-0-48 vip (ocf::heartbeat:IPaddr2): Started ip-10-0-0-58

Daemon Status: corosync: active/disabled pacemaker: active/disabled pcsd: active/enabled

Elastic IP アドレスの作成

Elastic IP アドレスは、フェンシングされたノードからフェイルオーバーノードに即時に再マッピング できるパブリック IP アドレスで、フェンスされたノードの障害をマスクします。

これは、先に作成した仮想 IP リソースとは異なることに注意してください。Elastic IP アドレスは、サ ブネット接続ではなく、公開用インターネット接続に使用されます。

- 1. 上で作成した [同じグループ](https://access.redhat.com/documentation/ja-jp/red_hat_enterprise_linux/7/html-single/high_availability_add-on_reference/#s1-resourcegroups-HAAR) に2つのリソースを追加して、順序 と コロケーション の制約を適 用します。
- 2. 以下の AWS CLI コマンドを入力して、Elastic IP アドレスを作成します。

[root@ip-10-0-0-48 ~]# aws ec2 allocate-address --domain vpc --output text eipalloc-4c4a2c45 vpc 35.169.153.122

3. 以下のコマンドを実行して、AWS のセカンダリー Elastic IP Address リソースエージェント (awseip) の説明を表示します。これは、このエージェントのオプションとデフォルトの操作を 示しています。

# pcs resource describe awseip

4. ステップ 1 で作成して割り当てられた IP アドレスを使用して、セカンダリー Elastic IP アドレ スリソースを作成します。

# pcs resource create elastic awseip elastic ip= Elastic-IP-Address allocation id= Elastic-IP-Association-ID\_ --group networking-group

たとえば、以下のようになります。

# pcs resource create elastic awseip elastic ip=35.169.153.122 allocation id=eipalloc-4c4a2c45 --group networking-group

### 検証手順

**pcs status** コマンドを実行して、リソースが実行していることを確認します。

# pcs status

以下に例を示します。

 $[root@ip-10-0-0-58 \sim ]$ # pcs status Cluster name: newcluster Stack: corosync Current DC: ip-10-0-0-58 (version 1.1.18-11.el7-2b07d5c5a9) - partition with quorum Last updated: Mon Mar 5 16:27:55 2018 Last change: Mon Mar 5 15:57:51 2018 by root via cibadmin on ip-10-0-0-46

3 nodes configured 4 resources configured

Online: [ ip-10-0-0-46 ip-10-0-0-48 ip-10-0-0-58 ]

Full list of resources:

clusterfence (stonith:fence\_aws): Started ip-10-0-0-46

Resource Group: networking-group privip (ocf::heartbeat:awsvip): Started ip-10-0-0-48 vip (ocf::heartbeat:IPaddr2): Started ip-10-0-0-48 elastic (ocf::heartbeat:awseip): Started ip-10-0-0-48

Daemon Status: corosync: active/disabled pacemaker: active/disabled pcsd: active/enabled

### Elastic IP アドレスのテスト

以下のコマンドを入力して、仮想 IP (awsvip) および Elastic IP (awseip) のリソースが機能していること を確認します。

### 手順

1. ローカルワークステーションから、上で作成した Elastic IP アドレスへの SSH セッションを開 始します。

\$ ssh -l ec2-user -i ~/.ssh/<KeyName>.pem elastic-IP

以下に例を示します。

\$ ssh -l ec2-user -i ~/.ssh/cluster-admin.pem 35.169.153.122

2. SSH 経由で接続したホストが、作成された elastic リソースに関連付けられたホストであること を確認します。

### 関連情報

- High Availability [アドオンの概要](https://access.redhat.com/documentation/ja-jp/red_hat_enterprise_linux/7/html-single/high_availability_add-on_overview/)
- High [Availability](https://access.redhat.com/documentation/ja-jp/red_hat_enterprise_linux/7/html-single/high_availability_add-on_administration/) Add-On の管理
- High Availability Add-On [リファレンス](https://access.redhat.com/documentation/ja-jp/red_hat_enterprise_linux/7/html-single/high_availability_add-on_reference/)

### 4.7. 共有ブロックストレージの設定

このセクションでは、Amazon EBS のマルチアタッチボリュームを使用する Red Hat High Availability クラスターの共有ブロックストレージを設定するオプションの手順を説明します。この手順では、1TB 共有ディスクを持つ 3 つのインスタンス (3 ノードクラスター) を想定しています。

### 手順

1. AWS コマンド create-volume [を使用して共有ブロックボリュームを作成](https://docs.aws.amazon.com/cli/latest/reference/ec2/create-volume.html) します。

\$ aws ec2 create-volume --availability-zone **availability\_zone** --no-encrypted --size 1024 - volume-type io1 --iops 51200 --multi-attach-enabled

たとえば、以下のコマンドは、**us-east-1a** アベイラビリティーゾーンにボリュームを作成しま す。

\$ aws ec2 create-volume --availability-zone us-east-1a --no-encrypted --size 1024 --volume-

type io1 --iops 51200 --multi-attach-enabled { "AvailabilityZone": "us-east-1a", "CreateTime": "2020-08-27T19:16:42.000Z", "Encrypted": false, "Size": 1024, "SnapshotId": "", "State": "creating", "VolumeId": "vol-042a5652867304f09", "Iops": 51200, "Tags": [ ], "VolumeType": "io1" }

### 注記

次の手順で **VolumeId** が必要になります。

2. クラスターの各インスタンスについて、AWS コマンド **attach-volume** を使用して共有ブロッ クボリュームを割り当てます。**<instance\_id>** および **<volume\_id>** を使用します。

\$ aws ec2 attach-volume --device /dev/xvdd --instance-id **instance\_id** --volume-id **volume\_id**

たとえば、以下のコマンドは共有ブロックボリューム **vol-042a5652867304f09** を **instance i-0eb803361c2c887f2** に接続します。

\$ aws ec2 attach-volume --device /dev/xvdd --instance-id i-0eb803361c2c887f2 --volume-id vol-042a5652867304f09

{ "AttachTime": "2020-08-27T19:26:16.086Z", "Device": "/dev/xvdd", "InstanceId": "i-0eb803361c2c887f2", "State": "attaching", "VolumeId": "vol-042a5652867304f09"

### 検証手順

}

1. クラスター内の各インスタンスについて、インスタンス **<ip\_address>** で SSH コマンドを使用 して、ブロックデバイスが利用できるようにされていることを確認します。

# ssh <ip\_address> "hostname ; lsblk -d | grep ' 1T '"

たとえば、以下のコマンドは、インスタンス IP **198.51.100.3** のホスト名およびブロックデバイ スを含む詳細を一覧表示します。

# ssh 198.51.100.3 "hostname ; lsblk -d | grep ' 1T '"

nodea nvme2n1 259:1 0 1T 0 disk 2. **SSH** コマンドを使用して、クラスター内の各インスタンスが同じ共有ディスクを使用している ことを確認します。

# ssh **ip\_address** "hostname ; lsblk -d | grep ' 1T ' | awk '{print \\$1}' | xargs -i udevadm info - query=all --name=/dev/{} | grep '^E: ID\_SERIAL='"

たとえば、以下のコマンドは、インスタンス IP アドレス **198.51.100.3** のホスト名および共有 ディスクボリューム ID が含まれる詳細を一覧表示します。

# ssh 198.51.100.3 "hostname ; lsblk -d | grep ' 1T ' | awk '{print \\$1}' | xargs -i udevadm info --query=all --name=/dev/{} | grep '^E: ID\_SERIAL='"

nodea

E: ID\_SERIAL=Amazon Elastic Block Store\_vol0fa5342e7aedf09f7

共有ディスクが各インスタンスに接続されていることを確認したら、クラスターの回復性の高いスト レージを設定できます。Red Hat High Availability クラスターに回復性の高いストレージを設定する方法 は、クラスターに GFS2 [ファイルシステムを設定](https://access.redhat.com/documentation/ja-jp/red_hat_enterprise_linux/7/html-single/global_file_system_2/index?lb_target=production#ch-clustsetup-GFS2) を参照してください。GFS2 ファイルシステムに関す る一般的な情報は、GFS2 [ファイルシステムの設定と管理](https://access.redhat.com/documentation/ja-jp/red_hat_enterprise_linux/7/html-single/global_file_system_2/index) を参照してください。

# 第5章 GOOGLE CLOUD PLATFORM での GOOGLE COMPUTE ENGINE インスタンスとしての RED HAT ENTERPRISE LINUX イ メージのデプロイメント

Google Cloud Platform (GCP) に Google Compute Engine (GCE) インスタンスとして Red Hat Enterprise Linux (RHEL) 7 イメージをデプロイするオプションは複数あります。本章では、イメージを 選択するオプションを説明し、ホストシステムおよび仮想マシンのシステム要件の一覧を紹介します。 本章では、ISO イメージからカスタム VM を作成し、GCE にアップロードして、インスタンスを起動 する手順を説明します。

この章では、Google のドキュメントを参照している箇所が多数あります。多くの手順に関する詳細 は、参照している Google ドキュメントを参照してください。

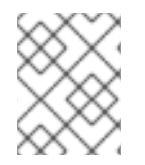

### 注記

GCP 向けの Red Hat 製品認定の一覧は、Red Hat on Google Cloud [Platform](https://access.redhat.com/ecosystem/cloud-provider/868283) を参照して ください。

### 前提条件

- Red Hat [カスタマーポータル](https://access.redhat.com/) のアカウントがある (本章の手順を完了するのに必要)。
- Google Cloud Platform コンソールにアクセスするために、GCP でアカウントを作成してい る。詳細は [Google](https://cloud.google.com/) Cloud を参照してください。
- Red Hat Cloud Access [プログラム](https://access.redhat.com/public-cloud) で、Red Hat サブスクリプションを有効にしている。Red Hat Cloud Access プログラムでは、Red Hat のサブスクリプションを、物理システムまたはオ ンプレミスシステムから、Red Hat のフルサポートのある GCP へ移動できます。

### 関連情報

- Red Hat in the [Public](https://access.redhat.com/public-cloud) Cloud
- [Google](https://cloud.google.com/) Cloud

### 5.1. GCP での RED HAT ENTERPRISE LINUX イメージオプション

以下の表には、イメージの選択肢を記載し、イメージオプションの相違点を示しています。

### 表5.1 イメージオプション

イメージオプション サブスクリプション サンプルシナリオ 留意事項

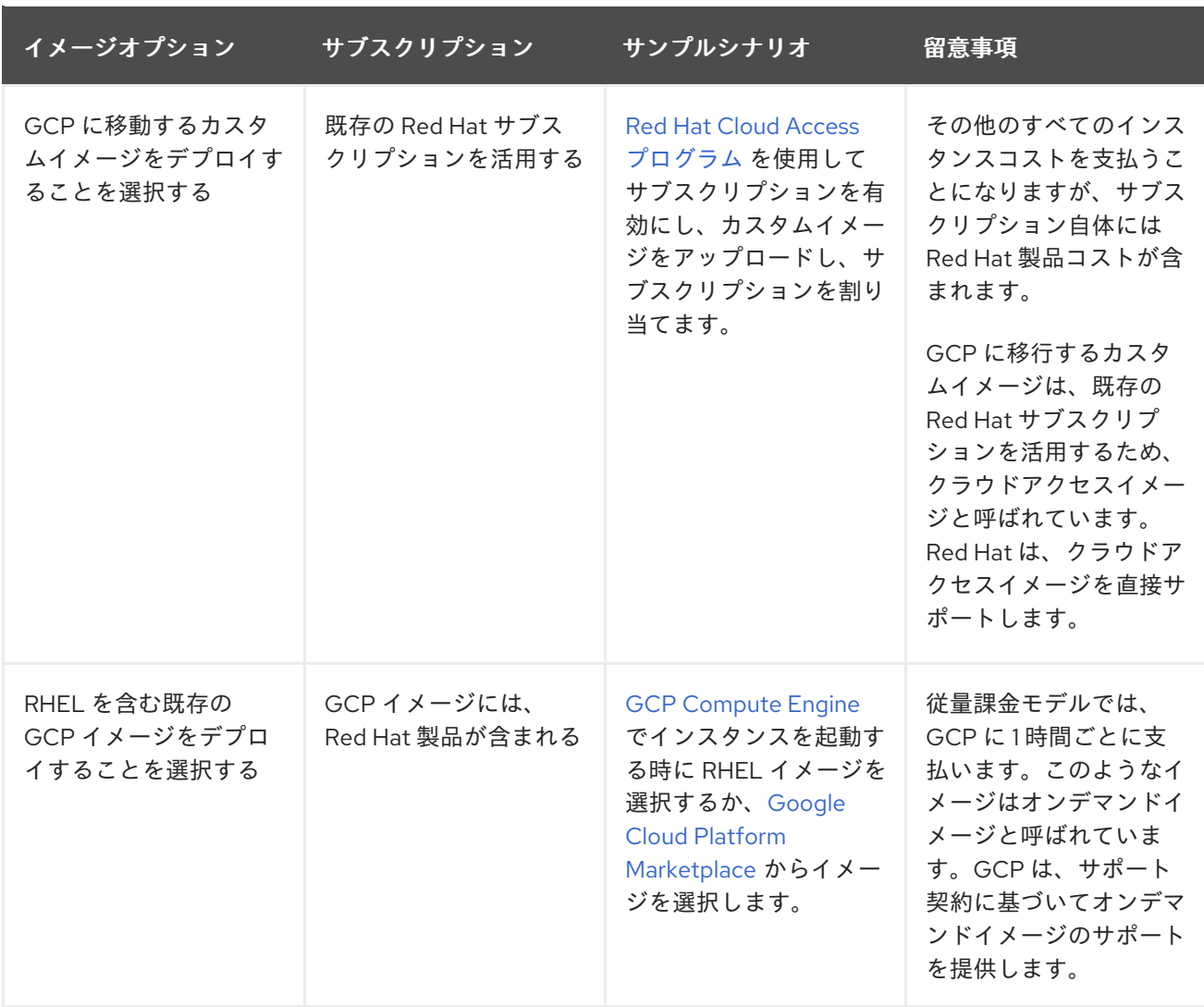

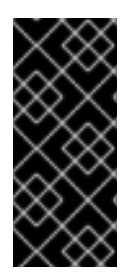

### 重要

オンデマンドインスタンスは、Red Hat Cloud Access インスタンスに変換できません。 オンデマンドイメージから Red Hat Cloud Access bring-your-own subscription (BYOS) イメージに変更するには、Red Hat Cloud Access インスタンスを新たに作成し、オンデ マンドインスタンスからデータを移行します。データを移行した後に、オンデマンドの インスタンスをキャンセルして二重請求を回避します。

本章の残りの部分には、カスタムイメージに関する情報および手順が記載されています。

### 関連情報

- Red Hat in the [Public](https://access.redhat.com/public-cloud) Cloud
- [イメージ](https://cloud.google.com/compute/docs/images)
- Red Hat Cloud Access [Reference](https://access.redhat.com/documentation/ja-jp/red_hat_subscription_management/1/html/red_hat_cloud_access_reference_guide/index) Guide
- [Creating](https://cloud.google.com/compute/docs/instances/create-start-instance#creating_an_instance_from_a_custom_image) an instance from a custom image

### 5.2. ベースイメージの理解

本セクションでは、事前設定されたベースイメージおよびその設定を使用する方法を説明します。

### 5.2.1. カスタムベースイメージの使用

仮想マシンを手動で設定するには、ベース (スタートアップ) 仮想マシンイメージで開始します。ベース 仮想マシンイメージを作成したら、設定設定を変更して、仮想マシンがクラウドで動作するために必要 なパッケージを追加できます。イメージのアップロード後に、特定のアプリケーションに追加の設定変 更を行うことができます。

#### 関連情報

Red Hat [Enterprise](https://access.redhat.com/products/red-hat-enterprise-linux/) Linux

5.2.2. 仮想マシン設定設定

クラウド仮想マシンには、以下の設定設定が必要です。

#### 表5.2 仮想マシンの設定設定

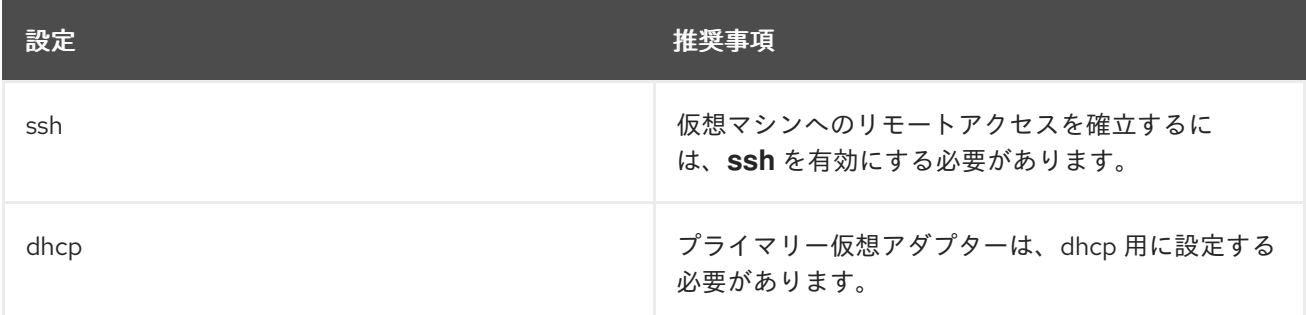

### 5.3. ISO イメージからのベース仮想マシンの作成

このセクションの手順に従って、ISO イメージからベースイメージを作成します。

### 前提条件

仮想化の [導入および管理ガイド](https://access.redhat.com/documentation/ja-jp/red_hat_enterprise_linux/7/html/virtualization_deployment_and_administration_guide/chap-requirements) に従って、Red Hat Enterprise Linux 7 ホストマシンの仮想化を有効に します。

### 5.3.1. ISO イメージのダウンロード

#### 手順

- 1. Red Hat [カスタマーポータル](https://access.redhat.com/downloads) から最新の Red Hat Enterprise Linux ISO Image をダウンロード します。
- 2. イメージを **/var/lib/libvirt/images** ディレクトリーに移動します。

5.3.2. ISO イメージからの仮想マシンの作成

#### 手順

- 1. 仮想化用のホストマシンを有効にしていることを確認します。仮想化パッケージのインストー [ルに関する情報および手順は、既存の](https://access.redhat.com/documentation/ja-jp/red_hat_enterprise_linux/7/html/virtualization_deployment_and_administration_guide/sect-installing_the_virtualization_packages-installing_virtualization_packages_on_an_existing_red_hat_enterprise_linux_system) Red Hat Enterprise Linux システム上への仮想化パッケー ジのインストール を参照してください。
- 2. 基本的な Red Hat Enterprise Linux 仮想マシンを作成し、起動します。仮想マシンの作成手順 は、[仮想マシンの作成](https://access.redhat.com/documentation/ja-jp/red_hat_enterprise_linux/7/html/virtualization_deployment_and_administration_guide/chap-virtual_machine_installation) を参照してください。

a. コマンドラインを使用して仮想マシンを作成する場合は、デフォルトのメモリーと CPU を 仮想マシンの容量に設定するようにしてください。仮想ネットワークインターフェイスを virtio に設定します。 基本的なコマンドラインの例を以下に示します。

virt-install --name \_vmname\_ --memory 2048 --vcpus 2 --disk size=8,bus=virtio --location rhel-7.0-x86\_64-dvd.iso --os-variant=rhel7.0

- b. virt-manager [アプリケーションを使用して仮想マシンを作成する場合は、](https://access.redhat.com/documentation/ja-jp/red_hat_enterprise_linux/7/html/virtualization_deployment_and_administration_guide/sect-creating_guests_with_virt_manager)virt-manager を 使用したゲストの作成 の手順を実行します。以下の点に注意してください。
	- 仮想マシンをすぐに起動 は選択しないでください。
	- メモリー と ストレージのサイズ を、希望の設定に変更します。
	- インストールを開始する前に、仮想ネットワークインターフェイス設定 で モデル を virtio に変更し、vCPUs を仮想マシンの容量設定に変更していることを確認します。

5.3.3. RHEL インストールの完了

仮想マシンが起動したら、以下の手順を実行してインストールを完了し、root アクセスを有効にしま す。

#### 手順

- 1. インストールプロセス中に使用する言語を選択します。
- 2. インストール概要 ビューで、以下を行います。
	- a. ソフトウェアの選択 をクリックし、最小インストール を選択します。
	- b. 完了 をクリックします。
	- c. インストール先 をクリックし、ストレージ設定 で カスタム を選択します。
		- **/boot** で、500 MB 以上であることを確認してください。残りの領域は、root **/** に使用 できます。
		- 標準のパーティションが推奨されますが、論理ボリューム管理 (LVM) を使用すること も可能です。
		- ファイルシステムには、xfs、ext4、ext3 などを使用できます。
		- 変更が完了したら、完了 をクリックします。
- 3. インストールの開始 をクリックします。
- 4. Root パスワード を設定します。
- 5. インストールが完了したら、仮想マシンを再起動して **root** でログインします。
- 6. イメージを設定します。

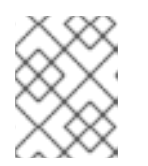

**cloud-init** パッケージがインストールされ、有効になっていることを確認しま す。

7. 仮想マシンの電源をオフにします。

注記

### 5.4. RHEL イメージの GCP へのアップロード

ホストマシンで本セクションにある手順に従って、イメージを GCP にアップロードします。

<span id="page-64-0"></span>5.4.1. GCP での新規プロジェクトの作成

GCP で新規プロジェクトを作成するには、以下の手順を行います。

### 前提条件

GCP でアカウントを作成している。作成していない場合は、[Google](https://cloud.google.com/) Cloud で詳細を参照してくださ い。

### 手順

- 1. GCP [コンソール](https://console.cloud.google.com/) を起動します。
- 2. Google Cloud Platformの右側にあるドロップダウンメニューをクリックします。
- 3. ポップアップメニューから 新しいプロジェクト をクリックします。
- 4. 新しいプロジェクト ウィンドウに、新規プロジェクトの名前を入力します。
- 5. 組織 を確認します。ドロップダウンメニューをクリックして、必要に応じて組織を変更しま す。
- 6. 親組織またはフォルダーの 場所 を確認します。参照 をクリックして検索し、必要に応じてこ の値を変更します。
- 7. 作成 をクリックして、新しい GCP プロジェクトを作成します。

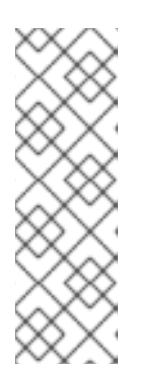

#### 注記

Google Cloud SDK をインストールしたら、CLI コマンドの **gcloud projects create** を使用してプロジェクトを作成できます。簡単な例を以下に示します。

gcloud projects create my-gcp-project3 --name project3

この例では、プロジェクト ID **my-gcp-project3** とプロジェクト名 **project3** のプ ロジェクトを作成します。詳細は、gcloud [project](https://cloud.google.com/sdk/gcloud/reference/projects/create) create を参照してください。

### 関連情報

[リソースの作成と管理](https://cloud.google.com/resource-manager/docs/creating-managing-projects)

5.4.2. Google Cloud SDK のインストール

<span id="page-65-0"></span>Google Cloud SDK をインストールするには、以下の手順を行います。

### 前提条件

- GCP [でプロジェクトがない場合は、これを作成します。詳細は](#page-64-0) Google Cloud Platform でプロ ジェクトの新規作成 を参照してください。
- ホストシステムに Python 2.7 以降が含まれることを確認します。そうでない場合は、Python 2.7 をインストールします。

### 手順

- 1. GCP の説明に従って、Google Cloud SDK アーカイブをダウンロードし、抽出します。詳細 は、GCP ドキュメント [Quickstart](https://cloud.google.com/sdk/docs/quickstart-linux) for Linux を参照してください。
- 2. Google Cloud SDK の初期化と同じ手順に従います。

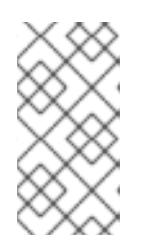

### 注記

Google Cloud SDK を初期化すると、**gcloud** CLI コマンドを使用してタスクを実 行でき、プロジェクトとインスタンスに関する情報を取得できます。たとえ ば、**gcloud compute project-info describe --project <project-name>** コマン ドを使用してプロジェクト情報を表示できます。

#### 関連情報

- Linux [用のクイックスタート](https://cloud.google.com/sdk/docs/quickstart-linux)
- acloud [command](https://cloud.google.com/sdk/gcloud/reference/) reference
- gcloud [コマンドライン](https://cloud.google.com/sdk/gcloud/) ツールの概要

### 5.4.3. Google Compute Engine の SSH 鍵の作成

以下の手順に従って、GCE で SSH 鍵を生成して登録し、そのパブリック IP アドレスを使用してイン スタンスに直接 SSH 接続できるようにします。

### 手順

1. **ssh-keygen** コマンドを使用して、GCE で使用する SSH 鍵ペアを生成します。

# ssh-keygen -t rsa -f ~/.ssh/google\_compute\_engine

- 2. GCP Console [Dashboard](https://console.cloud.google.com/home/dashboard) ページ から、Google の Cloud Console バナーの左側にある ナビ ゲーション メニューをクリックし、Compute Engine を選択して Metadata を選択します。
- 3. SSH 鍵 をクリックして、編集 をクリックします。
- 4. **~/.ssh/google\_compute\_engine.pub** ファイルから生成された出力を入力し、保存 をクリック します。

これで、標準の SSH を使用してインスタンスに接続できます。

# ssh -i ~/.ssh/google\_compute\_engine <username>@<instance\_external\_ip>

### 注記

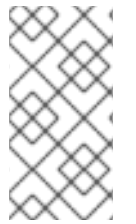

**gcloud compute config-ssh** コマンドを実行すると、インスタンスのエイリアスを設定 ファイルに追加できます。エイリアスは、インスタンス名による単純な SSH 接続を許可 します。**gcloud compute config-ssh** コマンドの詳細は、gcloud compute [config-ssh](https://cloud.google.com/sdk/gcloud/reference/compute/config-ssh) を参照してください。

### 関連情報

- **•** gcloud compute [config-ssh](https://cloud.google.com/sdk/gcloud/reference/compute/config-ssh)
- [インスタンスへの接続](https://cloud.google.com/compute/docs/instances/connecting-to-instance)

5.4.4. GCP ストレージでのストレージバケットの作成

GCP にインポートするには、GCP Storage バケットが必要です。以下の手順に従って、バケットを作 成します。

### 手順

1. GCP にログインしていない場合は、次のコマンドを実行してログインします。

# gcloud auth login

2. ストレージバケットを作成します。

# gsutil mb gs://bucket\_name

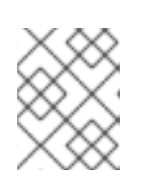

### 注記

Google Cloud コンソールを使用してバケットを作成することもできます。詳細 は、[バケットの作成](https://cloud.google.com/storage/docs/quickstart-console#create_a_bucket) を参照してください。

### 関連情報

[バケットの作成](https://cloud.google.com/storage/docs/quickstart-console#create_a_bucket)

5.4.5. GCP バケットへのイメージの変換およびアップロード

以下の手順に従って、GCP バケットにイメージを変換してアップロードします。サンプルは典型的な ものです。**qcow2** イメージを **raw** 形式に変換してから、そのイメージをアップロードするために tar を使用します。

### 手順

1. **qemu-img** コマンドを実行してイメージを変換します。変換されたイメージは、**disk.raw** とい う名前になるはずです。

# qemu-img convert -f qcow2 -O raw rhel-sample.qcow2 disk.raw

2. イメージに tar コマンドを実行します。

# tar --format=oldgnu -Sczf disk.raw.tar.gz disk.raw

3. そのイメージを、以前作成したバケットにアップロードします。アップロードには数分かかる 場合があります。

# gsutil cp disk.raw.tar.gz gs://bucket\_name

### 検証手順

- 1. Google Cloud Platformのホーム画面で、折りたたまれたメニューアイコンをクリックし、ス トレージ を選択してから ブラウザー を選択します。
- 2. バケットの名前をクリックします。 バケット名の下に、tar コマンドを実行したイメージが表示されます。

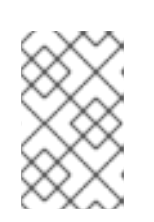

#### 注記

GCP コンソール を使用してイメージをアップロードすることもできます。これ を行うには、バケットの名前をクリックしてから ファイルのアップロード をク リックします。

#### 関連情報

- [仮想ディスクの手動インポート](https://cloud.google.com/compute/docs/import/import-existing-image)
- [インポート方法の選択](https://cloud.google.com/compute/docs/import/)
- 5.4.6. GCP バケットのオブジェクトからイメージの作成

以下の手順に従って、GCP バケットのオブジェクトからイメージを作成します。

### 手順

● 以下のコマンドを実行して GCE のイメージを作成します。作成するイメージの名前、バケット 名、および tar コマンドを実行したイメージの名前を指定します。

# gcloud compute images create my-image-name --source-uri gs://my-bucketname/disk.raw.tar.gz

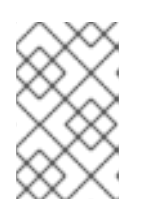

#### 注記

または、Google Cloud コンソールを使用して、イメージを作成することもでき ます。詳細は、[カスタムイメージの作成、削除、および中止](https://cloud.google.com/compute/docs/images/create-delete-deprecate-private-images) を参照してくださ い。

- 必要に応じて、GCP コンソールでイメージを検索します。
	- a. Google Cloud Console バナーの左側にある ナビゲーション メニューをクリックします。
	- b. Compute Engine を選択し、イメージ を選択します。

### 関連情報

● カスタム [イメージの作成、削除、使用中止](https://cloud.google.com/compute/docs/images/create-delete-deprecate-private-images)

#### • qcloud [compute](https://cloud.google.com/sdk/gcloud/reference/compute/images/create) images create

### 5.4.7. イメージからの Google Compute Engine インスタンスの作成

GCP コンソールを使用して GCE 仮想マシンインスタンスを設定するには、以下の手順を行います。

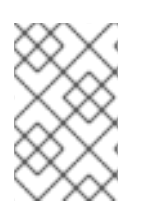

### 注記

以下の手順では、GCP コンソールを使用して基本的な仮想マシンインスタンスを作成す る方法を説明します。GCE 仮想マシンインスタンスおよびその設定オプションの詳細 は、VM [インスタンスの作成と起動](https://cloud.google.com/compute/docs/instances/create-start-instance) を参照してください。

#### 手順

- 1. GCP Console [Dashboard](https://console.cloud.google.com/home/dashboard) ページ から、Google の Cloud Console バナーの左側にある ナビ ゲーション メニューをクリックし、Compute Engine を選択して イメージ を選択します。
- 2. イメージを選択します。
- 3. インスタンスの作成 をクリックします。
- 4. インスタンスの作成 ページで、インスタンスの 名前 を入力します。
- 5. 地域 と ゾーン を選択します。
- 6. ワークロードの要件を満たす、もしくは超過する マシン設定 を選択します。
- 7. ブートディスク にイメージ名が指定されていることを確認します。
- 8. 必要に応じて、ファイアウォール で HTTP トラフィックを許可する か、HTTPS トラフィック を許可する を選択します。
- 9. 作成 をクリックします。

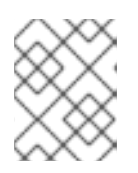

#### 注記

これらは、基本インスタンスの作成に必要な最小限の設定オプションです。アプ リケーション要件に応じて追加オプションを確認します。

- 10. VM インスタンス にあるイメージを見つけます。
- 11. GCP Console Dashboard から、Google の Cloud Console バナーの左側にある ナビゲーショ ン メニューをクリックし、Compute Engine を選択してから 仮想マシンインスタンス を選択 します。

### 注記

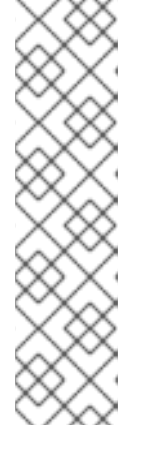

または、CLI コマンド **gcloud compute instances create** を使用して、イメー ジから GCE 仮想マシンインスタンスを作成することもできます。簡単な例を以 下に示します。

gcloud compute instances create myinstance3 --zone=us-central1-a --image test-iso2-image

この例では、既存のイメージ **test-iso2-image** に基づいて、ゾーン **us-central1 a** に **myinstance3** という名前の仮想マシンインスタンスを作成します。詳細 は、gcloud compute [instances](https://cloud.google.com/sdk/gcloud/reference/compute/instances/create) create を参照してください。

### 5.4.8. インスタンスへの接続

以下の手順に従って、そのパブリック IP アドレスを使用して GCE インスタンスに接続します。

### 手順

1. 次のコマンドを実行して、インスタンスが実行されていることを確認します。このコマンド は、インスタンスが実行しているかどうかを示し、実行している場合は実行中のインスタンス のパブリック IP アドレスなど、GCE インスタンスに関する情報一覧を表示します。

# gcloud compute instances list

2. 標準の SSH を使用してインスタンスに接続します。この例では、上述の手順で作成した **google compute engine** キーを使用します。

# ssh -i ~/.ssh/google\_compute\_engine <user\_name>@<instance\_external\_ip>

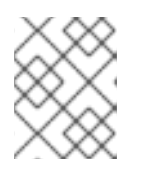

### 注記

GCP は、インスタンスに対して SSH を多数実行する方法を提供します。詳細 は、[Connecting](https://cloud.google.com/compute/docs/instances/connecting-to-instance) to instances を参照してください。

### 関連情報

- gcloud compute [instances](https://cloud.google.com/sdk/gcloud/reference/compute/instances/list) list
- [インスタンスへの接続](https://cloud.google.com/compute/docs/instances/connecting-to-instance)

5.4.9. Red Hat サブスクリプションの割り当て

Red Hat Cloud Access プログラムで有効になっているサブスクリプションを割り当てるには、以下の手 順を行います。

### 前提条件

サブスクリプションが有効になっている。

### 手順

1. システムを登録します。

subscription-manager register --auto-attach

- 2. サブスクリプションを割り当てます。
	- アクティベーションキーを使用して、サブスクリプションを割り当てることができま す。[カスタマーポータルのアクティベーションキーを作成する](https://access.redhat.com/ja/articles/3040881) を参照してください。
	- または、サブスクリプションプール (Pool ID) の ID を使用してサブスクリプションを手動 で割り当てることができます。[コマンドラインでのサブスクリプションのアタッチと削除](https://access.redhat.com/documentation/ja-jp/red_hat_subscription_management/1/html/quick_registration_for_rhel/sub-cli) を参照してください。

関連情報

- [カスタマーポータルのアクティベーションキーを作成する](https://access.redhat.com/articles/1378093)
- [コマンドラインでのサブスクリプションのアタッチと削除](https://access.redhat.com/documentation/ja-jp/red_hat_subscription_management/1/html/quick_registration_for_rhel/sub-cli)
- Red Hat Subscription Manager [の使用および設定](https://access.redhat.com/documentation/ja-jp/red_hat_subscription_management/1/html-single/rhsm/index)

# 第6章 GOOGLE CLOUD PLATFORM での RED HAT HIGH AVAILABILITY クラスターの設定

本章では、Google Compute Engine (GCE) 仮想マシンインスタンスをクラスターノードとして使用し て、Google Cloud Platform (GCP) に Red Hat High Availability (HA) クラスターを設定する情報および 手順を説明します。

本章には、GCP の環境を設定するための前提条件の手順が含まれています。環境を設定したら、GCP 仮想マシンインスタンスを作成および設定できます。

本章では、個別のノードを GCP の HA ノードのクラスターに変換する HA クラスターの作成に固有の 手順も説明します。これには、各クラスターノードに高可用性パッケージおよびエージェントをインス トールし、フェンシングを設定し、GCP ネットワークリソースエージェントをインストールする手順 が含まれます。

この章では、GCP のドキュメントを参照している箇所が多数あります。詳細は、記載の GCP ドキュメ ントを参照してください。

### 前提条件

- GCP ソフトウェア開発きっと (SDK) [をインストールする必要があります。詳細は、](#page-65-0)Google ク ラウド SDK のインストール を参照してください。
- Red Hat Cloud Access [プログラム](https://access.redhat.com/public-cloud) でサブスクリプションを有効にします。Red Hat Cloud Access プログラムでは、Red Hat のサブスクリプションを、物理システムまたはオンプレミス システムから、Red Hat のフルサポートのある GCP へ移動できます。
- アクティブな GCP プロジェクトに属し、プロジェクトでリソースを作成するのに十分なパー ミッションを持っている必要があります。
- プロジェクトには、個別ユーザーではなく、仮想マシンインスタンスに属する サービスアカウ ント [が必要です。別のサービスアカウントを作成する代わりに、デフォルトのサービスアカウ](https://cloud.google.com/iam/docs/understanding-service-accounts) ントを使用する方法は、Using the [Compute](https://cloud.google.com/compute/docs/access/create-enable-service-accounts-for-instances#using_the_compute_engine_default_service_account) Engine Default Service Account を参照してくださ い。

またはプロジェクト管理者がカスタムサービスアカウントを作成する場合、サービスアカウントは以下 のロールに設定する必要があります。

- クラウドトレースエージェント
- コンピュート管理者
- コンピュートネットワーク管理者
- クラウドデータベースユーザー
- ロギング管理者
- 監視エディター
- 監視メトリックライター
- サービスアカウント管理者
- ストレージ管理者
#### 関連情報

- Support Policies for RHEL High [Availability](https://access.redhat.com/articles/3673181) Clusters Google Cloud Platform Virtual Machines as Cluster Members
- Support Policies for RHEL High [Availability](https://access.redhat.com/articles/3071021) clusters Transport Protocols
- VPC network [overview](https://cloud.google.com/vpc/docs/vpc)
- Exploring RHEL High Availability's [Components,](https://access.redhat.com/articles/2679211) Concepts, and Features Overview of Transport Protocols
- Design Guidance for RHEL High [Availability](https://access.redhat.com/articles/2679251) Clusters Selecting the Transport Protocol
- [Quickstart](https://cloud.google.com/sdk/docs/quickstart-redhat-centos) for Red Hat and Centos

# 6.1. GCP での RED HAT ENTERPRISE LINUX イメージオプション

以下の表には、イメージの選択肢を記載し、イメージオプションの相違点を示しています。

### 表6.1 イメージオプション

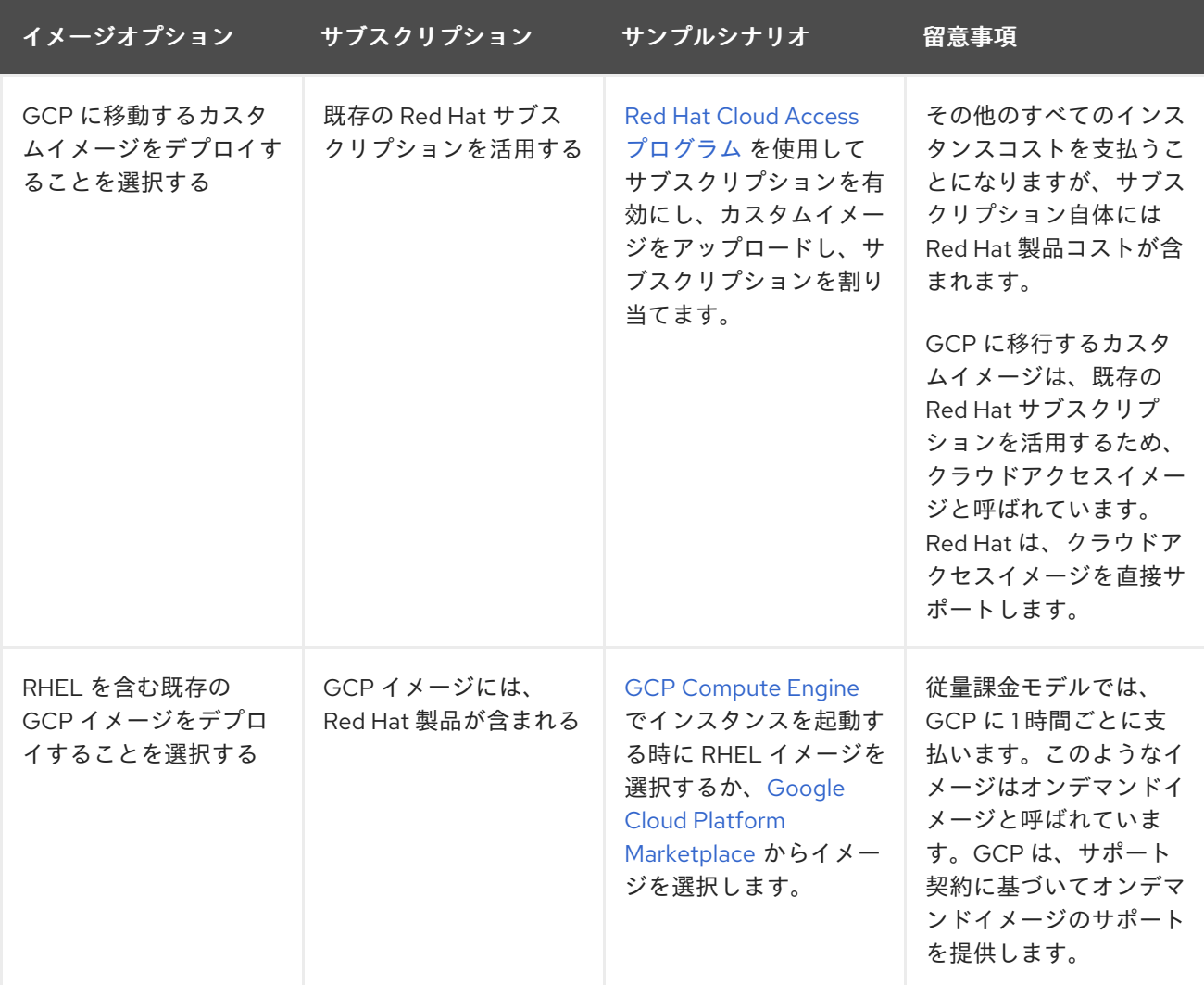

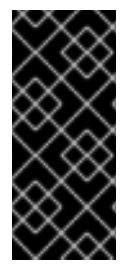

重要

オンデマンドインスタンスは、Red Hat Cloud Access インスタンスに変換できません。 オンデマンドイメージから Red Hat Cloud Access bring-your-own subscription (BYOS) イメージに変更するには、Red Hat Cloud Access インスタンスを新たに作成し、オンデ マンドインスタンスからデータを移行します。データを移行した後に、オンデマンドの インスタンスをキャンセルして二重請求を回避します。

本章の残りの部分には、カスタムイメージに関する情報および手順が記載されています。

#### 関連情報

- Red Hat in the [Public](https://access.redhat.com/public-cloud) Cloud
- [イメージ](https://cloud.google.com/compute/docs/images)
- Red Hat Cloud Access [Reference](https://access.redhat.com/documentation/ja-jp/red_hat_subscription_management/1/html/red_hat_cloud_access_reference_guide/index) Guide
- [Creating](https://cloud.google.com/compute/docs/instances/create-start-instance#creating_an_instance_from_a_custom_image) an instance from a custom image

# 6.2. 必要なシステムパッケージ

本章の手順では、Red Hat Enterprise Linux を実行しているホストシステムを使用していることを前提 としています。この手順を正常に行うには、ホストシステムに以下のパッケージをインストールする必 要があります。

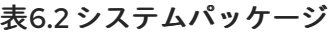

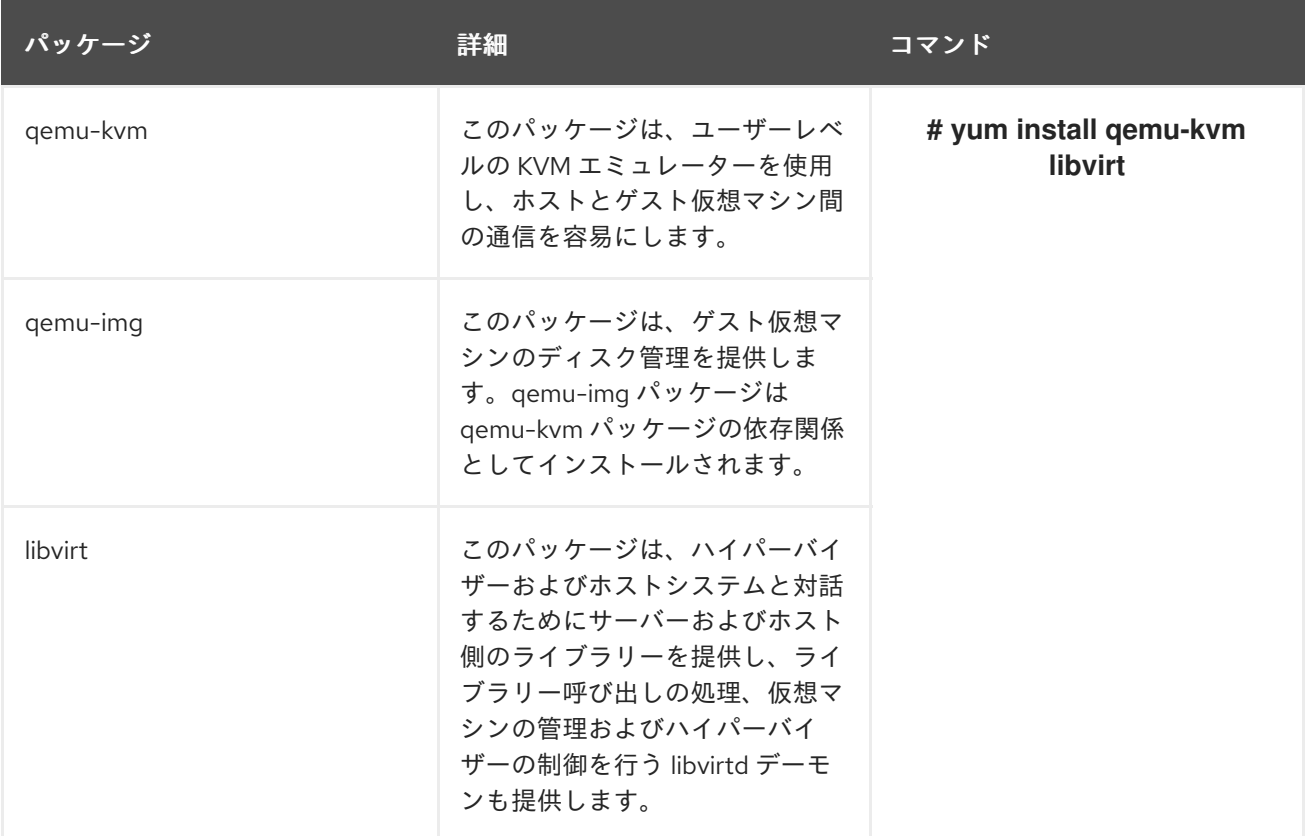

#### 表6.3 その他の仮想化パッケージ

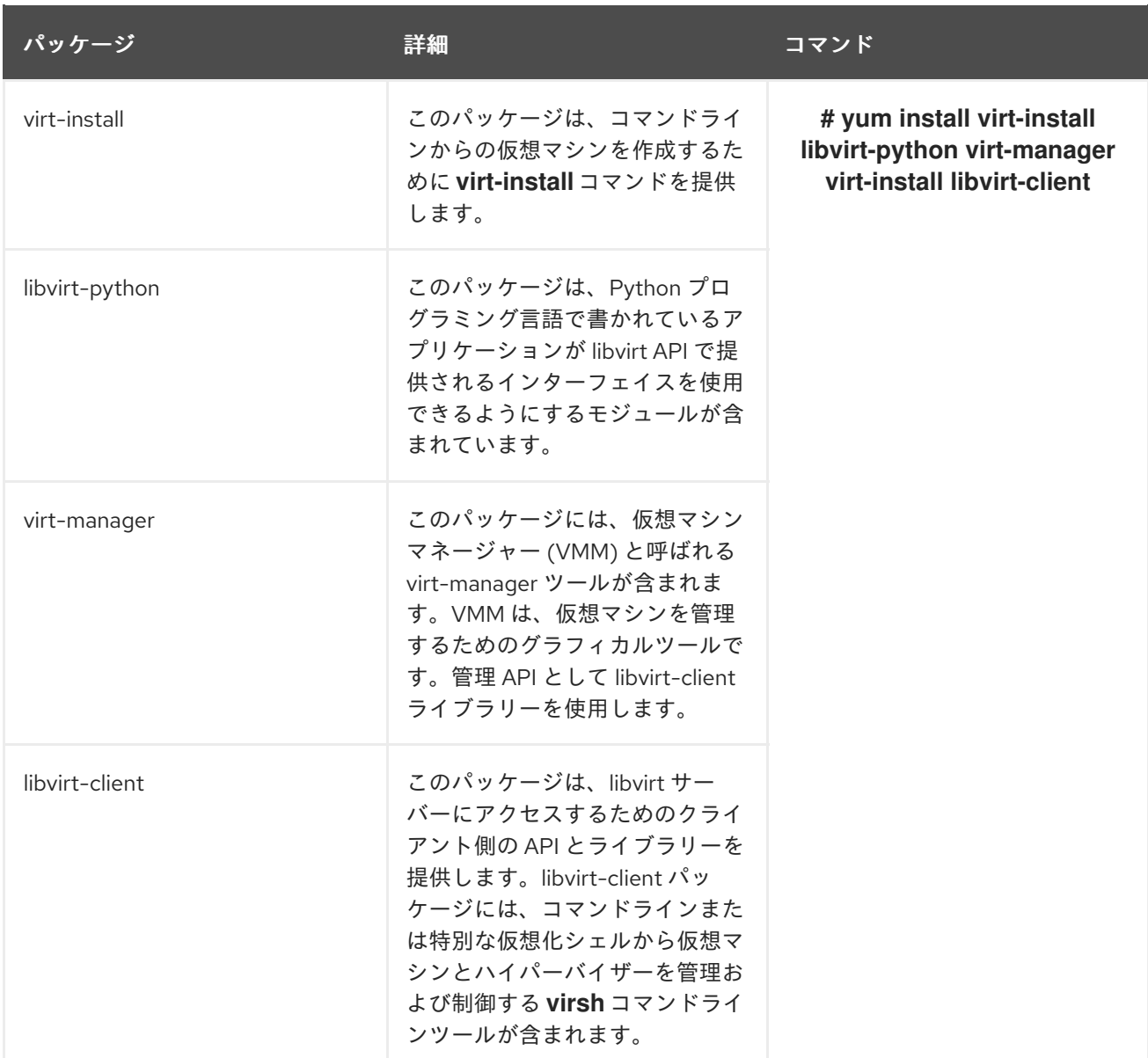

#### 関連情報

● [仮想化パッケージの手動インストール](https://access.redhat.com/documentation/ja-jp/red_hat_enterprise_linux/7/html-single/virtualization_deployment_and_administration_guide/index#sect-Installing_virtualization_packages_on_an_existing_Red_Hat_Enterprise_Linux_system-Installing_the_virtualization_packages_with_yum)

# 6.3. HA パッケージおよびエージェントのインストール

全ノードで以下の手順を実行し、High Availability パッケージおよびエージェントをインストールしま す。

### 手順

1. すべてのリポジトリーを無効にします。

# subscription-manager repos --disable=\*

2. RHEL 7 Server リポジトリーおよび RHEL 7 Server HA リポジトリーを有効にします。

# subscription-manager repos --enable=rhel-7-server-rpms # subscription-manager repos --enable=rhel-ha-for-rhel-7-server-rpms 3. すべてのパッケージを更新します。

# yum update -y

4. **pcs pacemaker**、fence agent およびリソースエージェントをインストールします。

# yum install -y pcs pacemaker fence-agents-gce resource-agents-gcp

5. カーネルを更新したら、マシンを再起動します。

# reboot

# 6.4. HA サービスの設定

高可用性サービスを設定するには、すべてのノードで以下の手順を実行します。

#### 手順

1. **hacluster** ユーザーは、前の手順で **pcs** および **pacemaker** のインストール時に作成されまし た。すべてのクラスターノードに **hacluster** ユーザーのパスワードを作成します。すべての ノードに同じパスワードを使用します。

# passwd hacluster

2. **firewalld** サービスが有効になっている場合は、RHEL に高可用性サービスを追加します。

# firewall-cmd --permanent --add-service=high-availability

# firewall-cmd --reload

3. **pcs** サービスを起動し、システムの起動時に開始できるようにします。

# systemctl enable pcsd.service --now

#### 検証手順

1. **pcs** サービスが実行していることを確認します。

# systemctl is-active pcsd.service

# 6.5. クラスターの作成

ノードのクラスターを作成するには、以下の手順を実施します。

手順

1. ノードのいずれかで以下のコマンドを実行し、pcs ユーザー **ha cluster** を認証します。クラス ターの各ノードの名前を指定します。

# pcs cluster auth \_hostname1\_ \_hostname2\_ \_hostname3\_ -u hacluster

たとえば、以下のようになります。

[root@node01 ~]# pcs cluster auth node01 node02 node03 -u hacluster node01: Authorized node02: Authorized node03: Authorized

2. クラスターを作成します。

# pcs cluster setup --name cluster-name \_hostname1\_ \_hostname2\_ \_hostname3\_

### 検証手順

1. クラスターを有効にします。

# pcs cluster enable --all

2. クラスターを起動します。

# pcs cluster start --all

# 6.6. フェンスデバイスの作成

ほとんどのデフォルト設定では、GCP インスタンス名と RHEL ホスト名は同じです。

クラスター内の任意のノードからフェンシングを設定するには、以下の手順を実施します。

#### 手順

1. クラスターの任意のノードから GCP インスタンス名を取得します。出力には、インスタンス の内部 ID も表示されることに注意してください。

# fence\_gce --zone \_gcp\_ \_region\_ --project= \_gcp\_ \_project\_ -o list

たとえば、以下のようになります。

[root@rhel71-node-01 ~]# fence\_gce --zone us-west1-b --project=rhel-ha-testing-on-gcp -o list 44358\*\*\*\*\*\*\*\*\*\*3181,InstanceName-3 40819\*\*\*\*\*\*\*\*\*\*6811,InstanceName-1 71736\*\*\*\*\*\*\*\*\*\*3341,InstanceName-2

2. フェンスデバイスを作成します。**pcmk\_host-name** コマンドを使用して、RHEL ホスト名をイ ンスタンス ID にマッピングします。

# pcs stonith create clusterfence fence gce pcmk host map= pcmk-hpst-map fence\_gce zone=\_gcp-zone\_project=\_gcpproject

たとえば、以下のようになります。

 $[root@node01 \sim ]$ # pcs stonith create fencegce fence\_gce pcmk\_host\_map="node01:node01-vm;node02:node02-vm;node03:node03-vm" project=hacluster zone=us-east1-b

#### 検証手順

1. 他のノードのいずれかに対してフェンスエージェントをテストします。

# pcs stonith fence gcp nodename

2. ステータスを確認して、ノードがフェンスされていることを確認します。

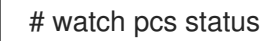

### たとえば、以下のようになります。

[root@node01 ~]# watch pcs status Cluster name: gcp-cluster Stack: corosync Current DC: rhel71-node-02 (version 1.1.18-11.el7\_5.3-2b07d5c5a9) - partition with quorum Last updated: Fri Jul 27 12:53:25 2018 Last change: Fri Jul 27 12:51:43 2018 by root via cibadmin on rhel71-node-01

3 nodes configured 3 resources configured

Online: [ rhel71-node-01 rhel71-node-02 rhel71-node-03 ]

Full list of resources:

us-east1-b-fence (stonith:fence gce): Started rhel71-node-01

Daemon Status: corosync: active/enabled pacemaker: active/enabled pcsd: active/enabled

# 6.7. GCP ノードの承認の設定

アカウント認証情報を使用して GCP にアクセスするようにクラウドの SDK ツールを設定します。

## 手順

各ノードで次のコマンドを実行し、プロジェクト ID およびアカウントの認証情報で各ノードを初期化 します。

# gcloud-ra init

# 6.8. GCP ネットワークリソースエージェントの設定

クラスターは、実行中のインスタンスにセカンダリー IP アドレス (エイリアス IP) を 割り当てた GCP ネットワークリソースエージェントを使用します。これは、クラスター内の異なるノード間で渡すこと のできるフローティング IP アドレスです。

### 手順

以下のコマンドを入力して、GCP 仮想 IP アドレスリソースエージェント (gcp-vpc-move-vip) の説明 を表示します。これは、このエージェントのオプションとデフォルトの操作を示しています。

# pcs resource describe gcp-vpc-move-vip

リソースエージェントを、プライマリーサブネットアドレス範囲またはセカンダリーサブネットアドレ ス範囲を使用するように設定できます。本セクションでは、両方の手順を説明します。

#### プライマリーサブネットアドレス範囲

#### 手順

プライマリー VPC サブネットのリソースを設定するには、以下の手順を実行します。

1. **aliasip** リソースを作成します。未使用の内部 IP アドレスを含めます。コマンドに CIDR ブロッ クを含めます。

# pcs resource create aliasip gcp-vpc-move-vip alias ip= UnusedIPaddress/CIDRblock -group \_group-name\_ --group \_networking-group\_

2. ノード上の IP を管理する **IPaddr2** リソースを作成します。

# pcs resource create vip IPaddr2 nic=\_interface\_ ip=\_AliasIPaddress\_cidr\_netmask=32 -group \_group-name\_ --group \_networking-group\_

3. **vipgrp** でネットワークリソースをグループ化します。

# pcs resource group add vipgrp aliasip vip

#### 検証手順

1. リソースが起動し、**vipgrp** でグループ化されていることを確認します。

# pcs status

2. リソースが別のノードに移動できることを確認します。

# pcs resource move vip \_Node\_

たとえば、以下のようになります。

# pcs resource move vip rhel71-node-03

3. 別のノードで **vip** が正常に起動することを確認します。

# pcs status

## セカンダリーサブネットアドレス範囲

セカンダリーサブネットアドレス範囲のリソースを設定するには、以下の手順を実施します。

#### 前提条件

[カスタムネットワークおよびサブネットを作成している](https://access.redhat.com/articles/3479821#header41)。

#### 手順

1. セカンダリーサブネットアドレス範囲を作成します。

# gcloud-ra compute networks subnets update SubnetName --region RegionName -add-secondary-ranges \_SecondarySubnetName\_=\_SecondarySubnetRange\_

たとえば、以下のようになります。

# gcloud-ra compute networks subnets update range0 --region us-west1 --add-secondaryranges range1=10.10.20.0/24

2. **aliasip** リソースを作成します。セカンダリーサブネットアドレス範囲に未使用の内部 IP アド レスを作成します。コマンドに CIDR ブロックを含めます。

# pcs resource create aliasip gcp-vpc-move-vip alias\_ip=\_UnusedIPaddress/CIDRblock\_-group \_group-name\_ --group \_networking-group\_

3. ノード上の IP を管理する **IPaddr2** リソースを作成します。

# pcs resource create vip IPaddr2 nic=\_interface\_ ip=\_AliasIPaddress\_ cidr\_netmask=32 -group \_group-name\_ --group \_networking-group\_

#### 検証手順

1. リソースが起動し、**vipgrp** でグループ化されていることを確認します。

# pcs status

2. リソースが別のノードに移動できることを確認します。

# pcs resource move vip \_Node\_

たとえば、以下のようになります。

[root@rhel71-node-01 ~]# pcs resource move vip rhel71-node-03

3. 別のノードで **vip** が正常に起動することを確認します。

# pcs status